# So geht's leichter...

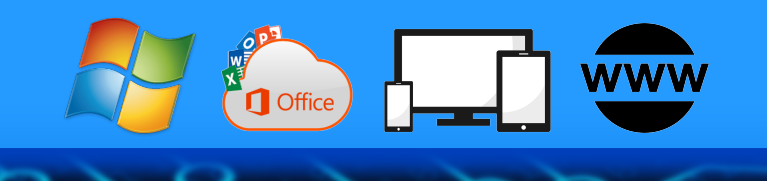

# Die 50 besten Office-Tipps

- Word
- Excel
- Powerpoint
- Outlook
- Cloud

Autoren: Jörg Schieb Andreas Erle

**Impressum: Redaktion Schieb Humboldt8r. 10 40667 Meerbus2 Kontakt: fragen@s2ieb.de www.s2ieb.de**

 $\Box$ 

### So geht's leichter | Die 50 besten Office-Tipps

#### **Inhalt**

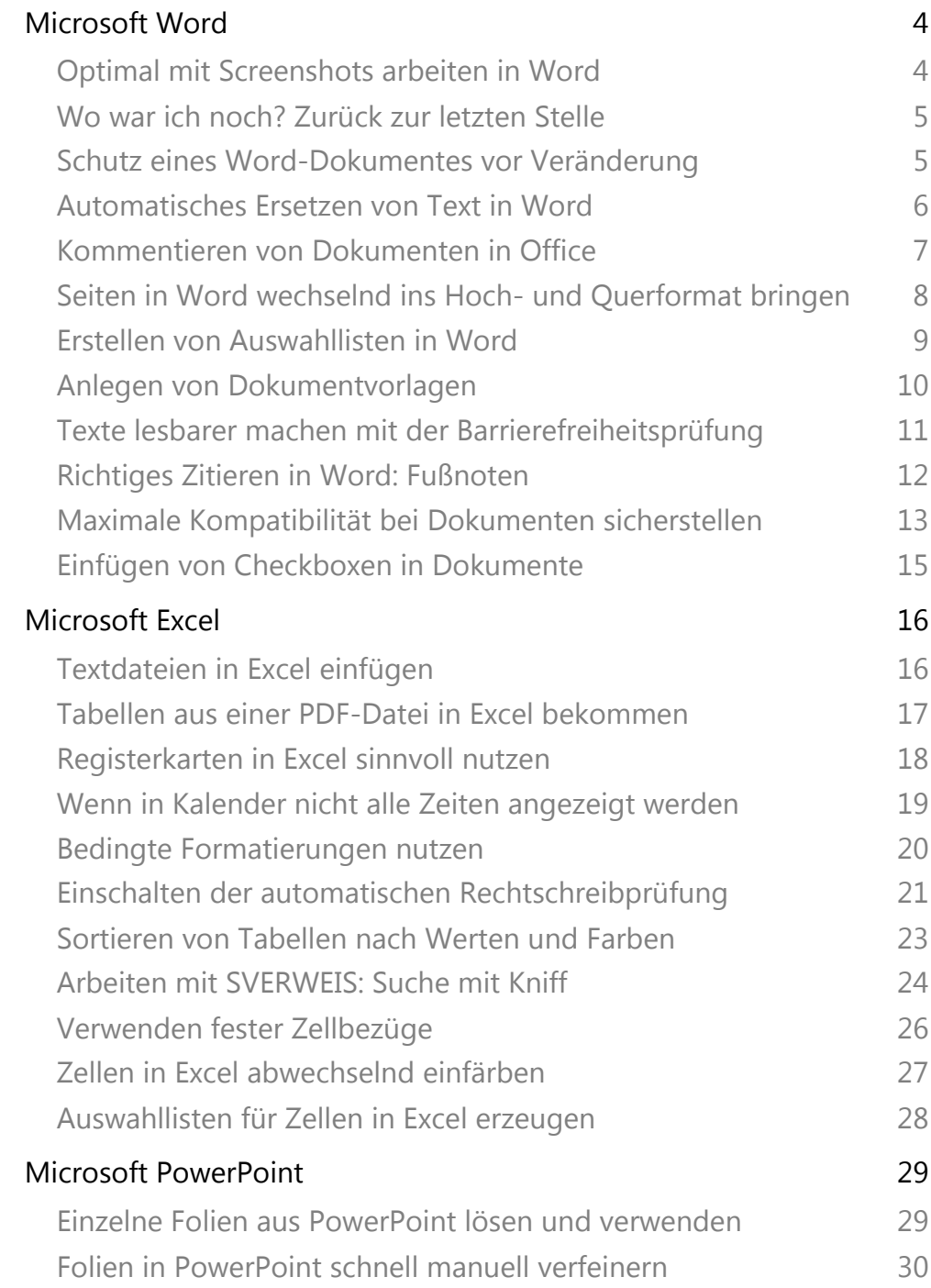

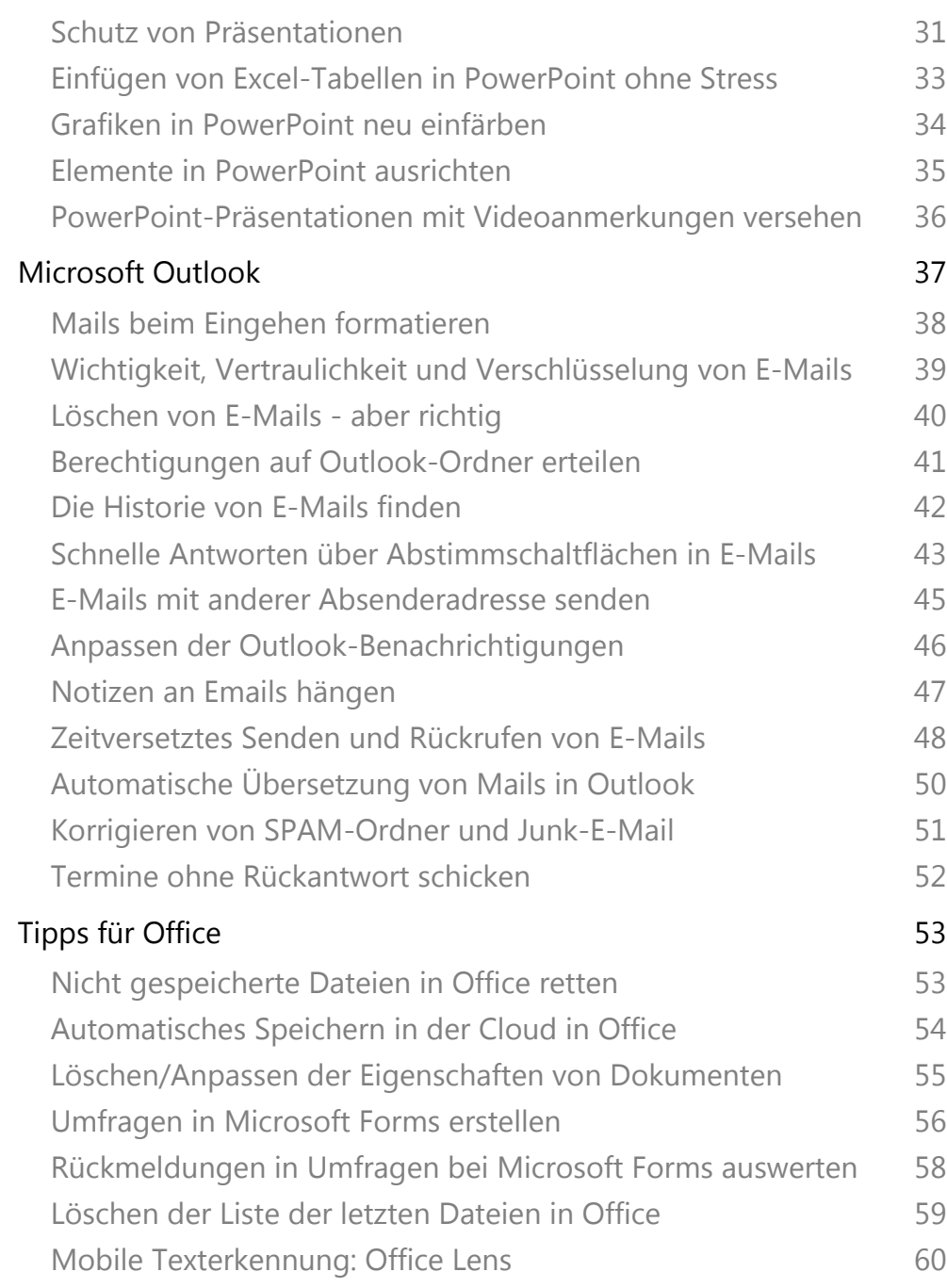

 $\Box$ 

### Microsoft Word

Die Textverarbeitung ist das Stiefkind der Office-Programme. Als Schreibmaschinen-App verschrien ist sie zwar die am meisten verwendete App der Office-Familie, aber auch die unbeliebteste. Was kann man mit einer Textverarbeitung schon groß machen? Sie werden sich wundern, denn mit unseren Tipps lernen Sie Word erst so richtig zu schätzen!

#### Optimal mit Screenshots arbeiten in Word

Bilder sagen immer mehr als tausend Worte. Und oft ist es so, dass Sie die Bilder nicht auf der Festplatte haben, sondern von einer Webseite holen, in einem Programm vorliegen haben oder aus einer anderen Quelle besorgen. Der einfachste und zeitsparendste Weg: Machen Sie Screenshots, und setzen Sie dazu kein eigenes Programm ein, sondern machen diese direkt in Word.

Relativ unbekannt ist, dass Word eine sehr komfortable Funktion zum Erstellen und Formatieren von Screenshots integriert hat. Statt externe Programme wie beispielsweise das kostenlose Greenshot zu verwenden, klicken Sie in Word einfach auf Einfügen > Screenshot.

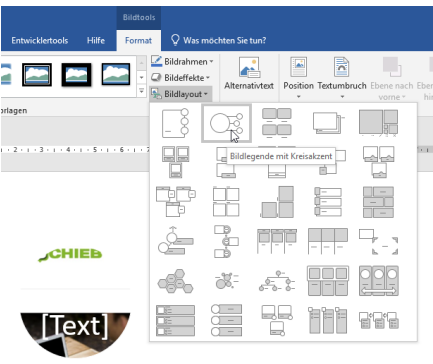

Word erkennt nun offenen Fenster, auf Wunsch können Sie also direkt ein ganzes Fenster auswählen, ohne manuell etwas auszuwählen. Wenn Sie nur einen bestimmten Bereich brauchen, dann klicken sie auf Bildschirmausschnitt.

Der Bildschirm wird nach einem Moment heller und Word zeigt Ihnen einen Mauszeiger an, mit dem Sie einen Bildschirmbereich auswählen können. Rahmen Sie den Bereich des Bildschirms ein, wenn Sie die Maustaste loslassen, dann wird die Grafik eingefügt.

Wenn Sie jetzt auf Bildlayout klicken, dann können Sie die Form der Grafik anpassen und beispielsweise noch Texte als Unterschrift mit aufnehmen und eingeben. Die Position und den Textfluss können Sie dann wie bei jeder anderen Grafik festlegen.

#### Wo war ich noch? Zurück zur letzten Stelle

Je umfangreicher Ihr Dokument wird, desto mehr Text enthält es. Besonders zum Ende hin werden Sie immer und immer zwischen Teilen des Textes hin- und herspringen. Nervig ist es dann, wenn Sie immer wieder zu einer Stelle zurückmüssen. Wieder und wieder manuell an die Stelle zurückscrollen muss nicht sein: Drücken Sie einfach die Tastenkombination Shift + F5, dann springt der Cursor automatisch zu der letzten verwendeten Stelle im Text zurück!

#### Schutz eines Word-Dokumentes vor Veränderung

Zusammenarbeit mit Office ist toll: Je mehr Personen an einem Dokument arbeiten, desto besser ist potenziell der Inhalt. Allerdings kann es vorkommen, dass Sie eben nur die Inhalte, nicht aber die Formatierung verändern lassen wollen. Oder vielleicht gar keine Bearbeitung zulassen wollen. Verzichten Sie auf manuelle Anweisungen und schützen Sie das Dokument direkt in Word!

Dazu öffnen Sie das Dokument und klicken dann auf Datei > Informationen > Dokument schützen. In älteren Office-Versionen liegt die Funktion übrigens direkt unter Datei. Unter Zugriff einschränken können Sie nun festlegen, welche Berechtigungen der Anwender haben

 $\Box$ 

## So geht's leichter | Die 50 besten Office-Tipps

soll. Je vertraulicher die Einstellung, desto weniger können die Anwender mit dem Dokument machen. So können Sie zum Beispiel das Verändern oder das Drucken komplett verbieten.

Wenn Sie eine Bearbeitung zulassen möchten, aber das Dokument zumindest in der richtigen Formatierung halten wollen, dann klicken Sie unter Dokument schützen auf Bearbeitung einschränken. Ein Klick auf Formatierungen auf eine

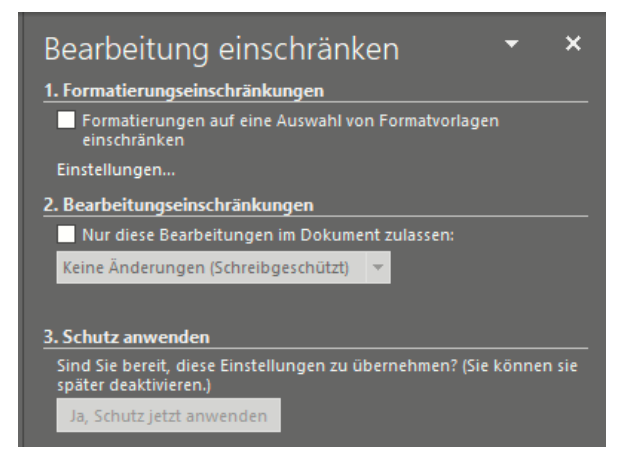

Auswahl von Formatvorlagen einschränken erlaubt es Ihnen, ganz fein auszuwählen, welche Formatierungen der Benutzer vornehmen darf.

Unter Bearbeitungseinschränkungen können Sie festlegen, ob er das Dokument komplett überarbeiten darf, nur Kommentare eingeben oder Formulare einschränken darf. Wollen Sie nichts davon, dann wählen Sie Keine Änderungen (schreibgeschützt).

#### Automatisches Ersetzen von Text in Word

Sie haben keine Zeit. Alles muss immer schneller gehen. Das wirkt sich auch darauf aus, wie Sie tippen. Zum einen ist die Schnelligkeit ein Thema: Je schneller Sie drucken, desto eher machen Sie Tippfehler, und oft sind es die gleichen. Zum anderen gibt es bestimmte Phrasen, die immer wieder kommen. Statt "Mit freundlichen Grüßen" nur "mfG" zu tippen, würde massiv Zeit sparen. Word unterstützt Sie hier!

Sie können unterschiedliche Korrekturen und Ersetzungen konfigurieren, die Word dann automatisch im Dokument durchführen würde. Diese können Sie in Word unter Datei > Optionen >

Dokumentprüfung > Autokorrektur erreichen. Hier sehen Sie einige allgemeine Einstellungen, die klassische Eingabefehler korrigieren. Zum Beispiel ZWei GRoßbuchstaben am WOrtanfang korrigieren (die Tippfehler sind keine, sondern deuten die Funktion an). Dieser Fehler kommt beim schnellen Tippen immer wieder vor.

Die richtigen Zeitsparer sind aber Ihre individuellen Vertipper und die automatische Ersetzung von Abkürzungen. Dazu klicken Sie unter Während der Eingabe ersetzen auf das freie Feld und geben sie dann die Abkürzung bzw. den immer wieder falsch geschriebenen Begriff links und die richtige/ ausgeschriebene Schreibweise rechts ein.

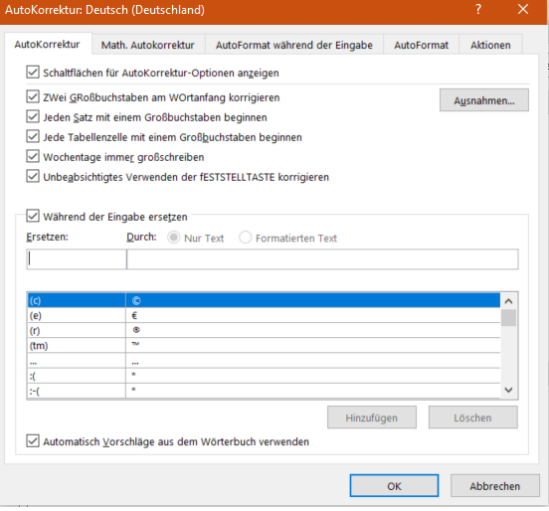

Durch einen Klick auf Hinzufügen können die Ersetzung dann hinzufügen. Diese wird sofort aktiv und lässt Sie Zeit und Frust beim schnellen Tippen sparen.

#### Kommentieren von Dokumenten in Office

Sie bekommen am Tag unzählige E-Mails mit Dokumenten, zu denen Sie etwas sagen sollen. Stellungnahme. Kommentar, Verbesserungsvorschlag, das ist leicht gesagt, aber manchmal schwer ausgeführt. Vor allem, wenn sie unterwegs sind. Das Speichern der Dokumente als PDF und dann die Bearbeitung in einem PDF-Viewer oder einer entsprechenden App ist keine wirkliche Alternative. Dabei können die Office-Programme das von Hause aus schon selbst!

Egal, ob Sie in Word, in Excel oder in PowerPoint sind, die neuen Versionen der Office-Programme haben einen Registerreiter Zeichnen. Klicken Sie darauf, dann öffnet sich eine Ansicht, in der Sie diverse Stifte sehen. Wenn Ihr Gerät einen Hardware-Stift hat, dann

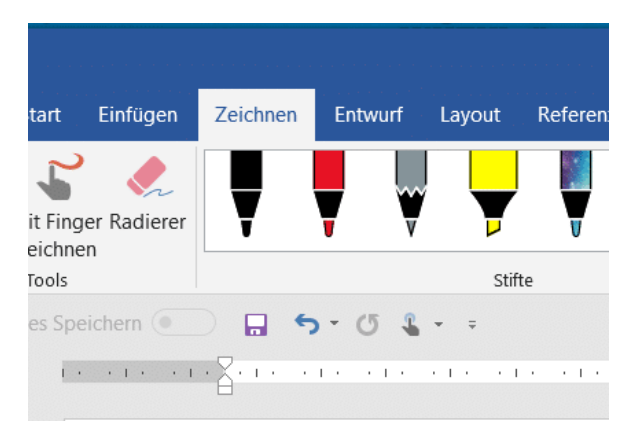

können Sie diesen direkt in die Hand nehmen und damit im Dokument Anmerkungen vornehmen.

Das Spannende: Die Datei wird im Ursprungsformat (DOCX, XLSX, PPTX) gespeichert inklusive der Anmerkungen, ist also entsprechend von jedem Empfänger mit den Office-Programmen zu öffnen und kann bearbeitet werden.

Haben Sie keinen Stift? Kein Problem: Klicken Sie auf die Schaltfläche Mit Finger zeichnen. Vorausgesetzt, dass Ihr Rechner einen Touchscreen hat können Sie einfach mit dem Finger auf dem Stift malen. Die Genauigkeit ist natürlich geringer, nichts desto trotz haben Sie damit auch eine Vielzahl von zusätzlichen Möglichkeiten.

#### Seiten in Word wechselnd ins Hoch- und Querformat bringen

Word ist das Programm zur Erzeugung, Bearbeitung und Verwaltung von Dokumenten. Eigentlich so intuitiv, als würden Sie mit Papierblättern arbeiten und Ihre Texte dort hineinschreiben. Wo aber das Blatt Papier mal eben so ins Hoch- oder Querformat drehbar ist, ist das bei Word ein wenig schwieriger: Im Standard dreht Word das ganze Dokument in das neue Format, statt nur einzelne Seiten. Mit einem kleinen Trick bekommen Sie das in den Griff.

 $\perp$ 

## So geht's leichter | Die 50 besten Office-Tipps

Das Zauberwort dafür ist Umbrüche. In Word können Sie ein Dokument entweder manuell oder automatisch auf eine neue Seite oder einen neuen Abschnitt wechseln lassen. Der manuelle Umbruch ist dann

wichtig, wenn Sie an einer bestimmten Stelle auf eine neue Seite oder einen neuen Abschnitt wechseln wollen. Das Risiko: Wenn Sie den Text davor verändern und dabei verlängern oder verkürzen, dann bleibt der Umbruch trotzdem an der von Ihnen festgelegten Stelle. Auch wenn er da nicht mehr passt!

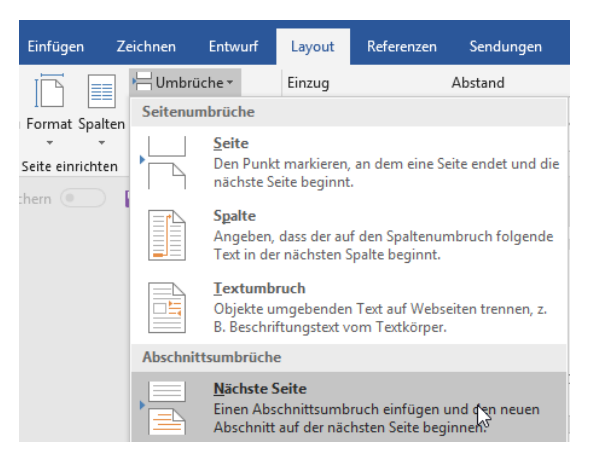

Fügen Sie einen manuellen Seitenumbruch ein, indem Sie auf Einfügen > Seitenumbruch klicken. Wenn Sie allerdings auf der folgenden Seite das Seitenformat (von Hoch- in Querformat oder umgekehrt) ändern wollen, dann ist der Seitenumbruch die falsche Wahl. Verwenden Sie dafür den Abschnitt-Umbruch. Dazu klicken Sie auf Layout > Nächste Seite.

Zwischen Abschnittsumbrüchen kann das Seitenformat problemlos angepasst werden, ohne das restliche Dokument zu beeinflussen.

#### Erstellen von Auswahllisten in Word

Wenn Sie ein Formular in Word entwerfen, dann ist es oft so, dass Sie darin bestimmte Formularfelder wollen. Statt frei Text einzutragen soll der Ausfüllende einfach nur aus einer Liste vorgefertigter Optionen eine Auswahl treffen. Dazu erlaubt Word das Einrichten von Drop Down-Boxen, die genau diese Auswahlmöglichkeiten anzeigen. Wir zeigen Ihnen, wo!

Diese Funktion hat Word gut versteckt: Bewegen Sie den Cursor an die Position im Text, an der das Auswahlfeld erscheinen soll. Dann klicken Sie auf die Registerkarte Entwicklertools. Suchen Sie mit dem

Mauszeiger und dem daran erscheinenden Hilfetext das Symbol für Kombinationsfeld-Inhaltssteuerelement und klicken Sie darauf.

Lassen Sie den Cursor in dem neuen Feld stehen und klicken Sie dann auf Entwicklertools > Eigenschaften. Klicken Sie dann auf Hinzufügen und geben Sie die erste Listenposition der Auswahlliste ein. Machen Sie das für alle Einträge in der Liste erneut.

Wenn Sie zwischenzeitlich feststellen, dass die Reihenfolge der Einträge nicht stimmt, dann können Sie das korrigieren. Klicken Sie einen umzuordnenden Eintrag an, dann klicken Sie auf Nach oben oder Nach unten. Schließen Sie die Anlage der Liste durch

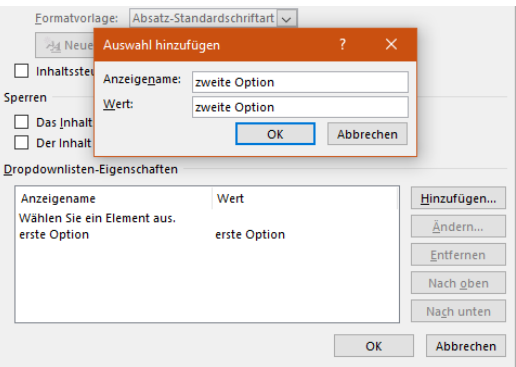

einen Klick auf OK ab. Die Werte sind nun in der Auswahlliste gespeichert. Im Dokument klicken Sie nun auf den Pfeil nach unten in der Liste und wählen dann einen Wert aus. Nur die angegebenen Werte sind zulässig.

#### Anlegen von Dokumentvorlagen

Oft brauchen Sie die Struktur eines Dokumentes immer wieder, nur die Inhalte ändern sich. Es macht wenig Sinn, dann ein Masterdokument irgendwo abzulegen und immer wieder unter einem anderen Namen abspeichern. Das vergessen Sie schnell und überschreiben dann ein noch benötigtes Dokument. Word bietet dafür die so genannten Dokumentvorlagen. Wir zeigen Ihnen, wie Sie diese optimal nutzen.

Erzeugen Sie das Dokument so, dass alle immer wieder verwendeten Elemente darin sind. Auch alle gewünschten Einstellungen (wie beispielsweise die automatische Rechtschreibkorrektur) müssen Sie bereits aktivieren. Dann klicken Sie auf Datei > Speichern unter > Durchsuchen. Wählen Sie vor dem Speichern als Dateityp Word-Vorlage (\*.dotx) aus.

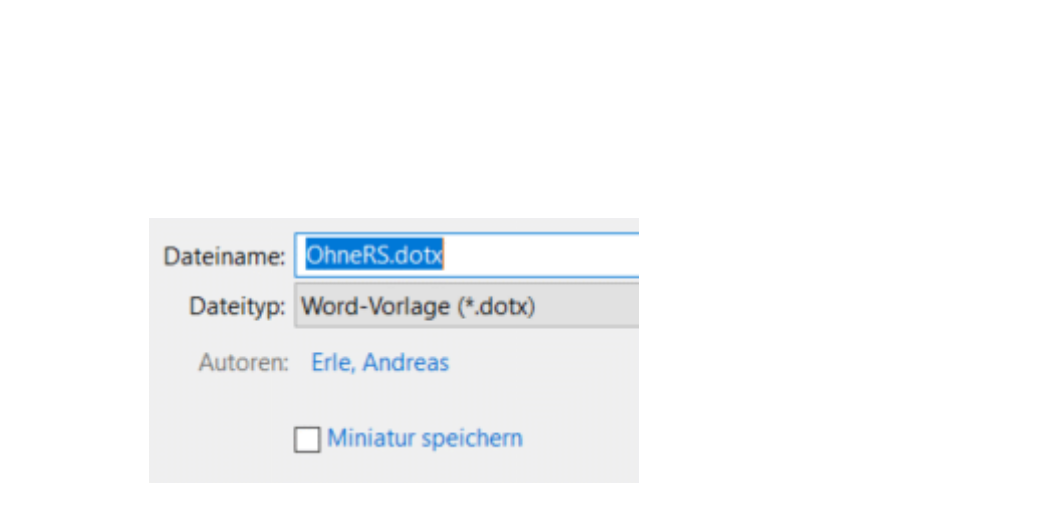

Eigene Dokumentvorlagen können Sie dann in Word unter Datei > Neu > Persönlich nutzen. Sie erhalten ein Dokument mit dem üblichen allgemeinen Namen dokument1.doc, das alle Elemente und Einstellungen enthält.

Wenn Sie Ihre Vorlagen sichern wollen: Diese finden sich in Ihrem Dokumente-Verzeichnis unter Benutzerdefinierte Office-Vorlagen. Wenn Sie die Vorlagen auf einen neuen Rechner kopieren wollen: speichern Sie wie oben beschrieben erst einmal eine neue, leere Vorlage ab. Erst dann legt Word dieses Verzeichnis an.

Auf dem selben Weg können Sie übrigens auch Vorlagen für Excel-Tabellen und PowerPoint-Präsentationen anlegen. Deren Erweiterungen lauten dann natürlich anders: POTX für PowerPoint und XLTX für Excel.

#### Texte lesbarer machen mit der Barrierefreiheitsprüfung

Texte zu lesen kann inhaltlich schwer sein. Abhängig vom Thema, das Sie beschreiben. Allerdings auch auf Grund der verwendeten Stilmittel und der Wahl der Formatierung. Barrierefreiheit, im echten Leben schon lange ein feststehender Begriff, ist in der IT weniger verbreitet. Auch wenn Google beispielsweise schon lange Webseiten unter anderem danach bewertet, wie sie für Besucher mit Seheinschränkungen betrachtbar sind. Für Ihre Texte in Word können Sie sich mit wenig Aufwand direkt im Programm eine Bewertung abholen!

Tatsächlich heißt die Funktion Barrierefreiheitsprüfung und findet sich unter Überprüfen > Barrierefreiheitsprüfung. Dabei geht es natürlich nicht darum, dass keine Steine im virtuellen Weg liegen, sondern um die

Darstellung der Inhalte auf den Seiten des Dokumentes. Idealerweise aktivieren Sie die Prüfung gleich beim Schreiben des Textes.

Dann müssen Sie nachträglich nicht mehr den kompletten Text durchsuchen lassen, sondern können während des Tippens schon sehen, was ungünstig ist. Alternativ

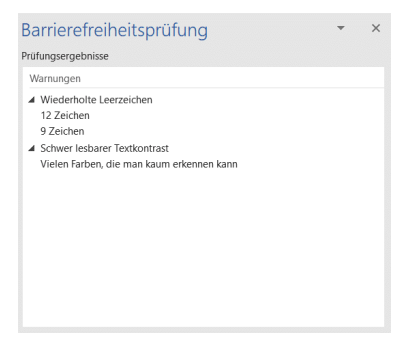

markieren Sie den zu prüfenden Text und klicken Sie dann auf das Symbol Barrierefreiheitsprüfung.

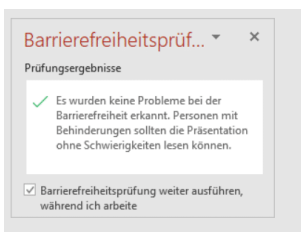

Neben dem Text sehen Sie nun die Dinge, die Word als Beeinträchtigung der Lesbarkeit des Textes ansieht. Dies können beispielsweise wenig kontrastreiche Formatierungen und Schriftfarben sein, wiederholende Leerzeichen, die den Text unnötig unruhig gestalten und

vieles mehr. Korrigieren Sie die gefundenen Stellen, bis keine Anmerkungen mehr vorhanden sind. Ihre Leser werden es Ihnen danken!

#### Richtiges Zitieren in Word: Fußnoten

Die diversen Affären um angeblich abgeschriebene Doktor-Arbeiten sollten eines gelehrt haben: Das richtige Zitieren ist wichtig und sollte in jedem Fall beachtet werden. Egal, welches Werk Sie gerade schreiben: Das Hinterlegen von Quellangaben in Microsoft Word ist kein großer Aufwand. Der ist deutlich effektiver als die spätere Diskussion um fehlende Quellenangaben!

Als Faustformel gilt: Wann immer Sie einen Text zitieren, den Sie selber nicht geschrieben haben, müssen Sie dies kenntlich machen. Das ist nicht nur eine Frage der Notwendigkeit, sondern auch eine des guten Geschmacks. Fremde Formulierungen zu übernehmen und damit die Arbeit von anderen zu kopieren, gehört sich einfach nicht.

In Word können Sie solche Kenntlichmachungen mit wenig Aufwand über Fußnoten erreichen. Das stört den Lesefluss deutlich weniger, als würden Sie immer im Text direkt einen Hinweis aufnehmen. Platzieren Sie den Cursor an den Anfang des Textes, den Sie übernommen haben. Dann klicken Sie

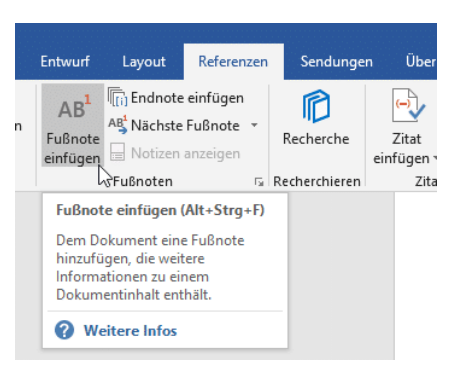

auf die Registerkarte Referenzen. Ein Klick auf Fußnote einfügen macht zwei Dinge gleichzeitig: Zum einen hängt Word eine laufende Nummer an den Text . Diese wird automatisch erhöht, wenn Sie eine weitere Fußnote einfügen.

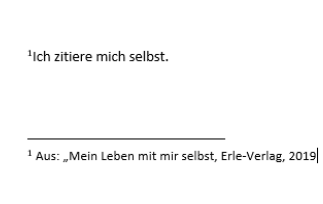

Zum anderen wird an das Ende der Seite eine Fußnote eingefügt, die ebenfalls die Nummer der Referenz im Text hat. Hier können Sie dann die Quellangabe (oder andere beschreibende Texte zu der Textpassage) eingeben.

#### Maximale Kompatibilität bei Dokumenten sicherstellen

Word ist immer noch das verbreitetste Programm zur Textverarbeitung. Die meisten anderen Programme orientieren sich an seinen Funktionen und versuchen, möglichst Dokumente zwischen den Programmen austauschbar zu halten. Wenn Sie eine Datei nur als Information versenden, der Empfänger aber keine Bearbeitung durchführen muss, dann können Sie stattdessen das PDF-Format verwenden. Wenn Sie ein Word-Dokument versenden wollen, dann sollten Sie die folgenden Tipps beachten.

Word ist nicht gleich Word, und eine Word-kompatible Textverarbeitung auch nicht. Das merken Sie vor allem dann, wenn ein Dokument bestimmte Inhalte (wie Formatierungen, Schriftarten etc. mitbringt). Es kann schnell passieren, dass ein Dokument dann komplett

Seite 13 Schieb.de

unformatiert erscheint. Nur, weil eine Formatierung zwischen den Versionen der Textverarbeitung nicht übereinstimmt.

Microsoft hat irgendwann eine Umstellung des Dokument-Formats der Office-Programme vorgenommen, zu erkennen an dem "x" in der Erweiterung. Aus .DOC wurde beispielsweise .DOCX. Auch wenn die Formate kompatibel zueinander sind: Je komplexer die Datei, desto eher gibt es Probleme in der Darstellung in einer alten Word-Version. Wenn Sie häufiger mit Benutzern Dateien austauschen, die eine alte Word-Version nutzen, dann stellen Sie das Format gleich auf das ursprüngliche Format um. Dazu klicken Sie in Word auf Datei > Optionen > Speichern und wählen Sie als Format Word 97-2003-Dokument aus.

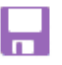

Geben Sie an, wie Dokumente gespeichert werden sollen.

#### **Dokumente speichern**

○ OneDrive- und SharePoint Online-Dateien standardmäßig automatisch auf "Word" speichern

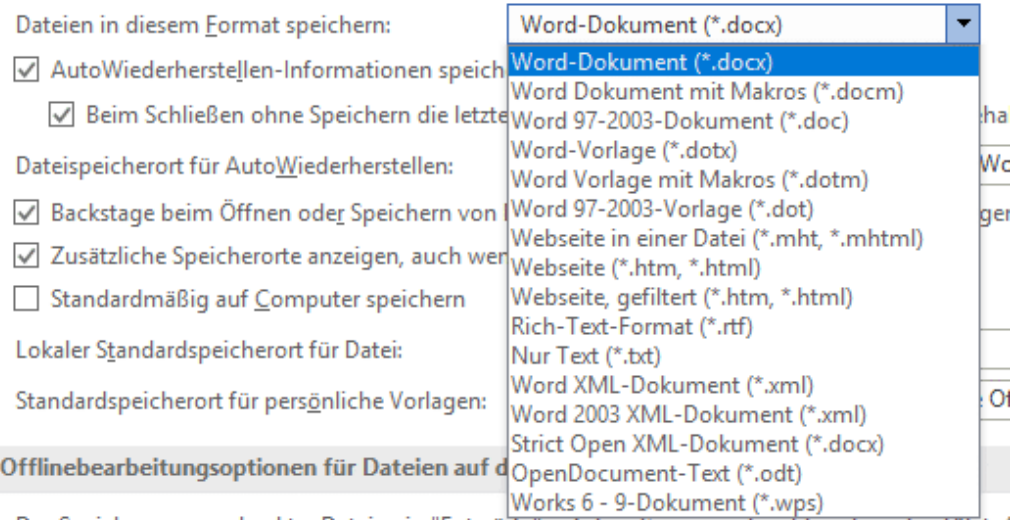

Das Speichern ausgecheckter Dateien in "Entwürfe" auf dem Server wird nicht mehr unterstützt. /

Eine Textverarbeitung lebt vom Text, und der wiederum von der Schriftart, in der Sie ihn darstellen. Normalerweise sind die Schriftarten Teil von Windows. Sie können aber zusätzliche Schriftarten installieren. Diese sind dann nur auf Ihrem Rechner vorhanden. Der Rechner des

Empfängers kann sie im Standard nicht darstellen. Word behilft sich dann damit, die nicht vorhandene Schriftwart durch eine allgemeine zu ersetzen. Das sieht oft nicht schön aus. Dieses Problem können Sie leicht vermeiden: Aktivieren Sie unter

Genauigkeit beim Freigeben dieses Dokuments beibehalten:

Schriftarten in der Datei einbetten Nur im Dokument verwendete Zeichen einbetten (zum F ☑ Allgemeine Systemschriftarten nicht einbetter

Datei > Optionen > Speichern unter Genauigkeit beim Freigeben dieses Dokuments beibehalten die Option Schriftarten in Datei einbetten. Damit wird die Datei zwar leicht größer, der Empfänger kann sie aber auch korrekt anzeigen lassen, wenn er die Schriftart nicht selber installiert hat.

#### Einfügen von Checkboxen in Dokumente

Word als Textverarbeitung kann nicht nur Briefe schreiben, sondern auch Dokumente für alle möglichen Anwendungen erstellen. Eine häufige Abwendung sind Listen aller Art. Diese haben eine besondere Eigenschaft, die Word auf den ersten Blick nicht liefert: Die Checkbox. Ob Einkaufsliste oder eine Sammlung von Aufgaben: sie möchten einzelne Elemente nach Erledigung abhaken. Mit zwei kleinen Schritten können Sie Word überzeugen, Sie hier zu unterstützen.

- □ √ Referenzen
- **El** Ø Sendungen **El** Øberprüfen
- **El** Ø Ansicht
- **El V** Entwicklertools
	- √ Add-Ins

Der erste Schritt ist hier - soweit nicht schon erfolgt - das Einblenden der Entwicklertools. Klicken Sie dazu in Word auf Datei > Optionen > Menüband anpassen. Aktivieren sie hier die Entwicklertools.

Nachdem das erfolgt ist, haben sie in der Menüleiste einen neuen Eintrag, der Entwicklertools heißt.

Darunter finden Sie um Bereich Steuerelemente eine Liste von Symbolen, zu denen auch die Checkbox gehört. diese können Sie nun überall im Dokument einfügen.

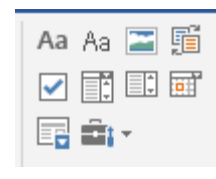

Im Unterschied zu dem viereckigen Aufzählungszeichen können Sie durch einen Klick in das Dokument an der Stelle der Checkbox direkt darin einen Haken setzen oder entfernen.

### Microsoft Excel

Wenn Sie Excel bisher nur als Tabellenkalkulation kennen, in die Sie Daten eingeben können, dann freuen Sie sich auf die folgenden Tipps. Excel kann von vielen anderen Programmen Daten aufnehmen und so darstellen, dass Sie die optimale Übersicht bekommen!

#### Textdateien in Excel einfügen

Wenn Sie Daten direkt in Form einer Excel-Tabelle bekommen, dann ist das Leben einfach. Öffnen Sie sie, Excel hat die Daten richtig formatiert in den Zellen und die Bearbeitung ist einfach. Oft bekommen Sie aber nur Text-Dateien, weil die Quelle ein Gerät wie ein Datalogger ist oder ein Programm, das nicht direkt im Excel-Format abspeichern kann. Wie zeigen Ihnen, wie Sie eine Textdatei in Excel importieren können.

Um die Daten aus der Textdatei in separate Spalten zu bekommen, ist folgendes wichtig: Es muss ein Trennzeichen vorhanden sein. Wenn Sie den Export aus dem Quellprogramm beeinflussen können, dann

empfiehlt sich das CSV-Format. Die Abkürzung steht für Comma Separated Values, das Komma wird also zwischen den einzelnen Zellen automatisch hinzugefügt.

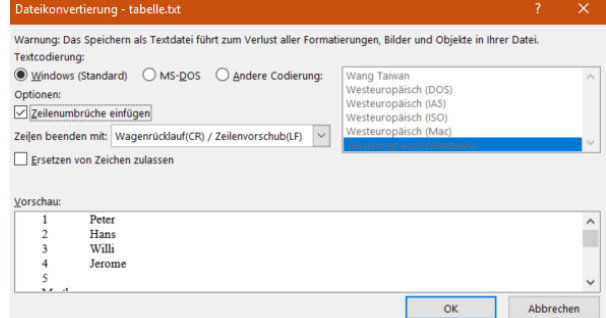

Der Vorteil: Die Zellen können Leerzeichen enthalten.

In Excel klicken Sie auf Datei > Öffnen > Durchsuchen, dann wählen Sie rechts vom Dateinamen Textdateien (\*.prn. \*.txt, \*.csv) aus und öffnen dann die Textdatei von der Festplatte. Excel startet nun den Textkonvertierungs-Assistenten. Wählen Sie Getrennt als Dateityp, dann wählen Sie das Trennzeichen aus. Excel zeigt Ihnen in der Datenvorschau aus, die der Text aus der Datei auf die einzelnen Zellen verteilt werden würde. Experimentieren Sie nun so lange mit den Einstellungen herum, bis das Ergebnis in der Voransicht passt. Dann bekommen Sie eine wunderbar formatierte und bearbeitbare Tabelle.

#### Tabellen aus einer PDF-Datei in Excel bekommen

Das PDF-Format ist weit verbreitet und hilft, zwischen Geräten und Betriebssystemen ohne besondere Softwareanforderungen Dokumente auszutauschen. Die Herausforderung besteht oft darin, die Daten darin wieder in eine bearbeitbare Form zu bekommen. Mit Tricks geht das auch bei Tabellen!

Wenn Sie die kostenpflichtige Version der PDF-Software Acrobat DC von Adobe einsetzen, dann ist das Leben einfach: Klicken Sie auf PDF-Datei exportieren > Arbeitsblatt > Microsoft Excel-Arbeitsmappe. Ein Klick auf Exportieren überführt die Daten in eine Excel-Tabelle. Diese können Sie dann unter einem frei wählbaren Namen speichern und in Excel normal bearbeiten.

Komplizierter wird es, wenn Sie nur die kostenlosen Adobe-Tools nutzen. Hier ist es wichtig, dass die PDF-Datei aus einer Excel-Tabelle erzeugt wurde und nicht aus einem Scan. Dann nämlich lässt sich der Textteil der Tabelle nicht so einfach extrahieren.

Die Lösung: Klicken Sie mit der rechten Maustaste auf die PDF-Datei, dann Öffnen mit > Microsoft Word. Word wandelt die Excel-Tabelle nun

in ein Word-Dokument um, das unter anderem auch die Tabelle enthält. Dieses speichern Sie jetzt nicht als .DOCX, sondern als .TXT-Datei.

Diese Textdatei können Sie jetzt unter Datei > Öffnen > Durchsuchen öffnen, wenn Sie unten rechts auf Alle Dateien (\*.\*) klicken. Wie Sie eine Textdatei formatiert in die Spalten von Excel bekommen, haben wir Ihnen hier zusammengeschrieben.

#### Registerkarten in Excel sinnvoll nutzen

Excel ist der Quasi-Standard für Tabellenkalkulationen. Wie so oft bei den Office-Programmen hat Microsoft auch hier Wert darauf gelegt, dass die eigentliche Funktion des Programms schnell und effizient nutzbar ist. Allerdings lässt der Benutzerkomfort an manchen Stellen zu wünschen übrig. So beispielsweise bei der Kennzeichnung von Registerkarten. Wir zeigen Ihnen, wie Sie den Überblick behalten!

Je mehr unterschiedliche Daten eine Tabelle enthält, desto mehr Tabellenblätter haben Sie in der Arbeitsmappe. Nun sind die einen wichtig, die anderen bieten nur Unterstützungsdaten. Am Ende sehen sie in der Registerkarten-Ansicht aber gleich wichtig aus. Ändern Sie das einfach!

Zum einen können Sie die Registerkarten statt mit den Standardnamen "Tabelle1", "Tabelle2" etc. mit sprechenden Namen versehen. Klicken Sie mit der rechten Maustaste in die Registerkarte, dann auf Umbenennen. Geben Sie einen sprechenden Namen ein, dann drücken Sie die Eingabetaste, um den Vorgang abzuschließen.

Noch effektiver ist es aber, wenn Sie die Registerkarten dazu auch noch einfärben. Klicken Sie dazu mit der rechten Maustaste auf die Registerkarten, dann auf Registerfarbe. Hier können Sie entweder aus

den vorhandenen Designfarben auswählen oder über Weitere Farben ganz fein Farben aus einer Palette auswählen. Wichtig: Die aktuelle Registerkarte ist immer nur leicht eingefärbt, egal, welche Einstellungen Sie vornehmen!

#### Wenn in Kalender nicht alle Zeiten angezeigt werden

Termine in Outlook zu verwalten hat eine Menge an Vorteilen: Sie müssen nicht lange telefonieren, sondern können in den Kalendern Ihrer Kollegen sehen, wann diese Zeit haben. Auch wenn sich der Termin verschieben sollte, dann haben Sie schnell alle Teilnehmer informiert und einen neuen eingestellt. Microsoft legt allerdings fest, zu welchen Stunden am Tag Sie arbeiten. Damit sehen Sie teilweise frühe und späte Termine gar nicht erst. Das lässt sich lösen!

In Outlook sind die so genannten Arbeitsstunden festgelegt, und die Idee ist gar nicht mal schlecht: Warum soll Outlook Ihnen komplett unübersichtlich den Kalender von 0:00 bis 24:00 Uhr anzeigen, wenn Sie in den Nacht- und frühen Morgenstunden sowieso keine Termine machen? Nichts desto trotz sind die Arbeitszeiten von Anwender zu Anwender unterschiedlich und damit anpassbar.

Klicken Sie in Outlook auf Datei > Optionen > Kalender. Unter Arbeitszeit können Sie Beginn und Ende Ihrer Arbeitszeit anzeigen. Wenn diese beispielsweise auf Grund von Kollegen in einer anderen Zeitzone in der Nacht liegt, können Sie auch das einstellen.

In der Kalenderansicht können Sie dann unter Terminplanungs-Assistent mit einem Rechtsklick auf die Zeitskala auswählen, dass nur die Arbeitsstunden

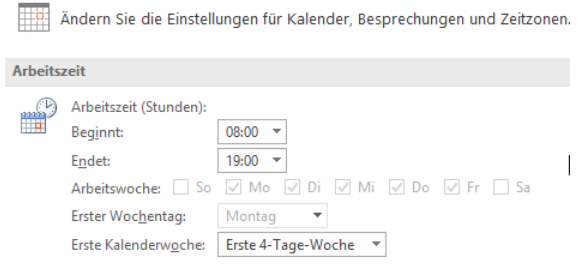

Seite 19 Schieb.de

angezeigt werden sollen. Wenn Sie den Haken entfernen, dann sehen Sie alle Stunden des Tages. Das kann im Zusammenhang mit Terminen in anderen Zeitzonen durchaus sinnvoll sein.

#### Bedingte Formatierungen nutzen

Excel schafft es meist, trockene Daten in für den Betrachter aussagekräftige Darstellungen zu verwandeln. Dazu dienen unter anderem Diagramme. Auch Formatierungen, die bestimmte Werte durch Schriftfarbe und -Größe oder den Zellhintergrund hervorheben, sind immer hilfreich. Wenn Sie die aber immer manuell vergeben müssen, dann ist das nicht sehr effizient. Das geht besser!

Klassische Beispiele für eine Zelle, die anhängig für ihren Wert unterschiedliche Farben haben kann, sind Beträge (negativ: Rot, ausgeglichen oder höher: Grün) oder die Belegung eines Raumes. Wenn ein Raum frei ist, dann soll er in der Tabelle grün angezeigt werden. Ist er besetzt, dann in Rot. Daraus können Sie leicht die Regel ableiten: Ist der Zellwert = "Besetzt", dann "Rot", ist der Zellwert = "Frei", dann "Grün".

Klicken Sie in Excel auf Start > Bedingte Formatierung. Klicken Sie dann auf Neue Regel > Nur Zellen formatieren, die enthalten. Stellen Sie nun unter Nur Zellen formatieren mit folgende Werte ein: "Zellwert", "gleich" und dann den Wert, z.B. "Frei". Klicken Sie

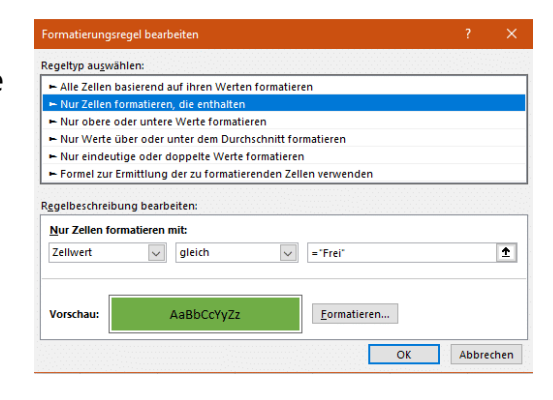

dann darunter auf Formatieren, und wählen Sie die gewünschte Schriftfarbe aus.

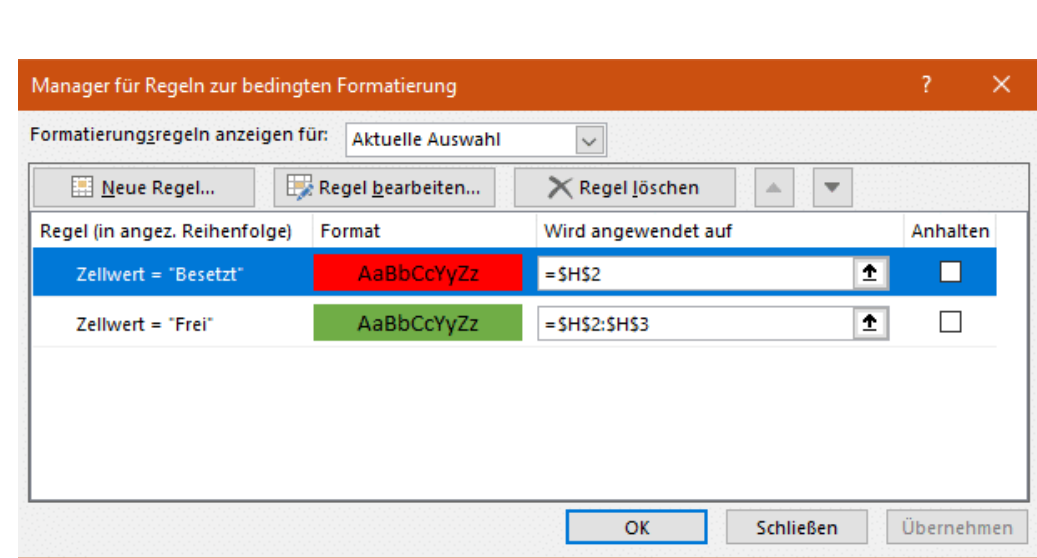

Dann wiederholen Sie für die selbe Zelle den obigen Vorgang und geben Sie die Formatierung für den nächsten Wert (z.B. "Besetzt") ein. Die bisherigen bedingten Formatierungen werden nicht gelöscht, sondern zusätzlich gespeichert.

Diese bedingte Formatierung können Sie jetzt über Format übertragen auf beliebige Zellen übertragen.

#### Einschalten der automatischen Rechtschreibprüfung

Fast alle Programme auf einem PC haben mittlerweile eine automatische Prüfung aktiviert. Der Vorteil: Sie können schnell tippen und müssen nicht arg genau auf die richtige Schreibweise achten. Teile korrigieren die Programme automatisch, auf die restlichen Fehler weist es Sie durch farbige Markierungen hin. Was aber, wenn die eben nicht kommen? Sie können in Word mit wenig Aufwand eine manuelle Prüfung starten. Und wenn es automatisch gehen soll, passen Sie einfach die Dokumentvorlage an!

Die manuelle Rechtschreibprüfung starten Sie durch einen Klick auf Überprüfen > Rechtschreibung und Grammatik. Word durchsucht nun

den Text nach dem ersten Rechtschreib- oder Grammatikfehler und zeigt Ihnen diesen inklusive Korrekturvorschlägen.

Wenn Sie die automatische Prüfung aktivieren wollen, dann klicken Sie im Dokument auf Datei > Dokumentprüfung. Aktivieren Sie dann **Rechtschreibung während der Eingabe überprüfen** und **Grammatikfehler während der Eingabe markieren**.

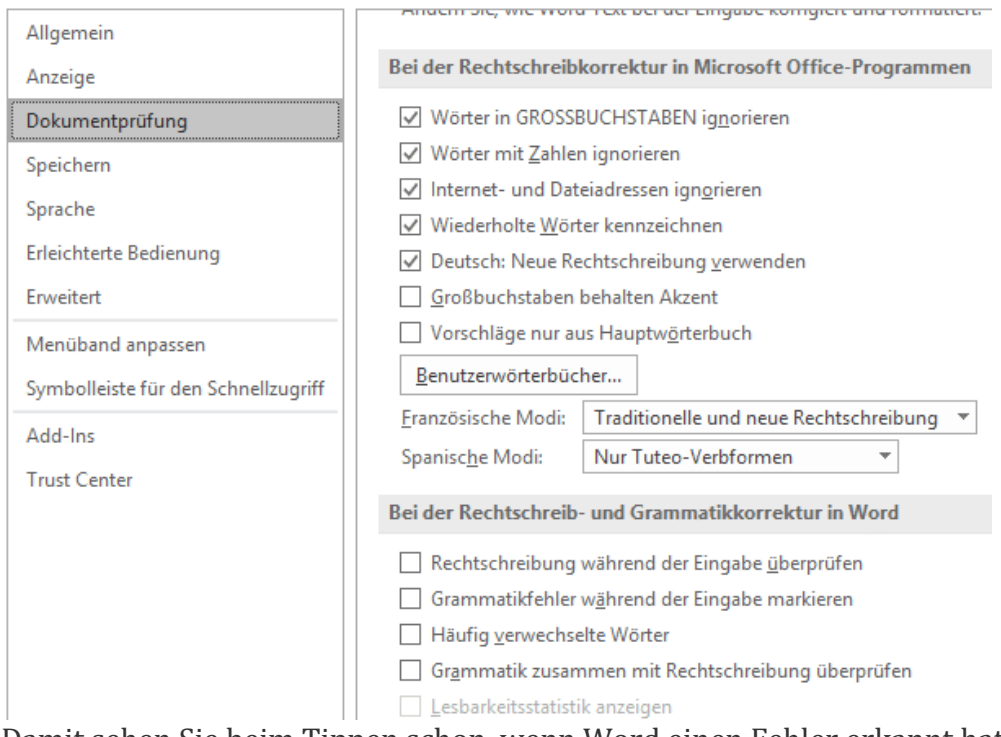

Damit sehen Sie beim Tippen schon, wenn Word einen Fehler erkannt hat. Mit der rechten Maustaste können Sie dann die Korrekturvorschläge übernehmen oder ablehnen. Um das aber nicht immer manuell aktivieren zu müssen, legen Sie sich die aktuelle Word-Vorlage mit aktivierter Rechtschreibprüfung als Vorlage an:

#### Sortieren von Tabellen nach Werten und Farben

Excel als reines Tabellen-Programm zu nutzen, ist nur ein ganz kleiner Teil der tatsächlichen Anwendung. Tatsächlich aber bietet die Tabellenkalkulation auch ohne die ganzen Formeln eine Vielzahl von Möglichkeiten, die Ihnen die Darstellung von Daten erleichtert. Vor allem die Sortierung der Daten in der Tabelle ist ein mächtiges Werkzeug. Wir zeigen Ihnen die wichtigsten Tricks.

Wichtig ist im ersten Schritt, dass Sie die zu sortierenden Zellen alle

markieren, und nicht nur die Spalte, in die den Sortierschüssel enthält. Markieren Sie nur die eine Spalte, dann sortiert Excel nur die Werte dieser Spalte. Die anderen Werte in der Zeile bleiben an

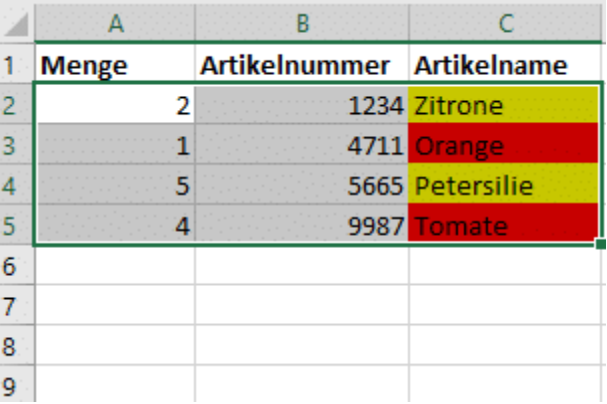

ihrer ursprünglichen Stelle stehen.

Klicken Sie dann in Excel auf Daten > Sortieren. Wenn Sie die Zeile, die die Überschriften der Spalten enthält, mit markiert haben, dann setzen Sie einen Haken bei Daten haben Überschriften. Dann können Sie die zu sortierende Spalte anhand ihres Namens auswählen, sonst an ihrem Buchstaben.

Als Sortierkriterium können Sie nicht nur Werte verwenden, sondern beispielsweise auch die Zellenfarbe oder die Schriftfarbe. Das ist ungemein hilfreich, wenn Sie bedingte Formatierungen nutzen.

Oft ist es so, dass Sie nach mehreren Kriterien sortieren wollen. Beispielsweise erst nach der Farbe, bei gleichen Farben dann

alphabetisch nach den Werten einer anderen Zelle. Dazu klicken Sie auf Ebene hinzufügen, dann wählen Sie das zweite Sortierkriterium aus.

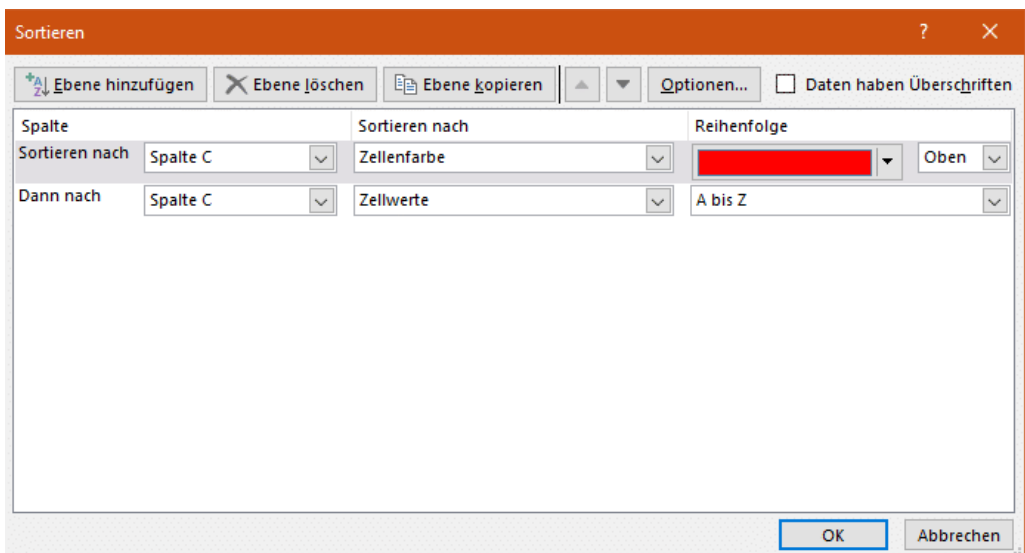

#### Arbeiten mit SVERWEIS: Suche mit Kniff

Wenn Sie sich mit einem Excel-Experten unterhalten, dann wird innerhalb kürzester Zeit die Frage "Warum machst Du das nicht mit einem SVERWEIS?" aufkommen. Fast scheint es, dass der SVERWEIS der heilige Gral der Tabellenkalkulation ist. Tatsächlich verbirgt sich dahinter eine unglaublich nützliche Funktion, mit der Sie Werte aus einer Tabelle heraussuchen und zuordnen können. Das stellen wir Ihnen an einem einfachen Beispiel vor!

Folgende Situation: Sie haben eine Tabelle, in der Artikelnummern dem Artikelnamen zugeordnet werden. Auf der Ware befindet sich nur die Artikelnummer. Für die Rechnung möchten Sie nun neben den

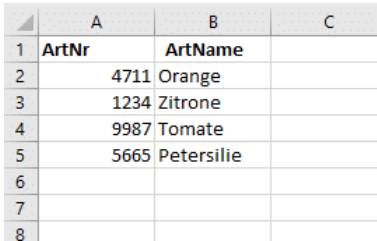

Artikelnummern auch die Artikelnamen haben. Statt diesen nun manuell herauszusuchen, lassen Sie Excel das erledigen.

Die SVERWEIS-Formel besteht aus vier Komponenten:

Das Suchkriterium: In diesem Fall die Artikelnummer, denn anhand dieser wird der Artikelname gesucht.

Die Suchmatrix: In diesem Fall die Tabelle mit Artikelnummern und Artikelnamen. Die Spalte mit den Artikelnummern muss hier ganz links stehen.

Der Spaltenindex: Das ist die Nummer der Spalte, in der sich im Beispiel der Artikelname befindet. Der wird als Wert in die Zelle mit der Formel eingetragen. Im Beispiel also 2.

Exaktheit: Wenn genau der eingegebene Wert gesucht werden soll, muss hier 0 (oder FALSCH) stehen. Bei Artikelnummern hilft es Ihnen nicht, wenn Sie nur einen ähnlichen Wert bekommen (1 oder WAHR).

Klicken Sie in Excel auf Formeln > Nachschlagen und Verweisen > SVERWEIS und geben wählen Sie die entsprechenden Zellen aus. In der ersten Zelle wird im Beispiel der Wert

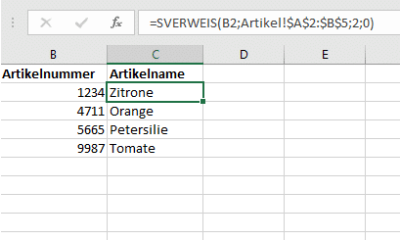

1234 gelesen. Dann schaut Excel in der Tabelle mit den Artikelnamen (die sich im Reiter Artikel in den Zellen A2 bis B5 befindet) in der zweiten Spalte nach. Excel liest den Wert Zitrone aus und schreibt ihn in Ihre Rechnungstabelle.

Bevor Sie die Zelle nun nach unten kopieren, müssen Sie noch eine Anpassung vornehmen: Excel passt beim Kopieren von Formeln Zellreferenzen an. Das ist bei einer Matrix ungünstig, denn die steht ja immer in exakt denselben Zellen. Wenn Sie für eine Spalten und/oder

Seite 25 Schieb.de

Zeilen-Referenz ein \$ schreiben, dann verändert Excel dieses auch beim Kopieren nicht. Aus A2:B5 wird also in der Formel \$A\$2:\$B\$5.

#### Verwenden fester Zellbezüge

Excel ist extrem flexibel, wenn es um das Kopieren von Formeln und Inhalten geht. Ziehen Sie eine Formel mit der Maus in einer Zeile oder Spalte weiter, kopiert Excel die Formeln, passt aber die Zellreferenzen an. Das ist in den meisten Fällen hilfreich. Was aber, wenn Sie in den Formeln auf eine feste Zelle, beispielsweise einen Umrechnungskurs, referenzieren müssen? Mit einem kleinen Trick kann Excel das ebenfalls umsetzen!

Es kommt nicht selten vor, dass Sie in einer Formel auf einen festen Wert verweisen müssen. Ein einfaches Beispiel: die Währungsumrechnung. Der aktuelle Umrechnungskurs steht in einer Zelle. Diese wird vom Wert her angepasst, wenn der Kurs sich

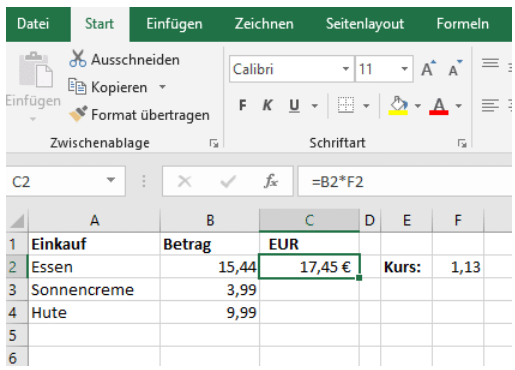

ändert. Für die Umrechnung von Beträgen aber wird immer der Wert in dieser Zelle verwendet.

Der Euro-Betrag ist also das Produkt der Betrags-Zelle mit der des Umrechnungskurses. Ziehen Sie die Formel eine Zeile nach unten, dann passt Excel automatisch die Zeile in der Formel an. Und schon ist in der zweiten Zeile der Verweis auf den Umrechnungskurs falsch. Statt des Euro-Betrages bekommen Sie nur einen Strich angezeigt.

Die Lösung: Geben Sie manuell in der Eingabezeile ein \$-Zeichen vor der Zeilen- und der Spalten-Angabe der Zelle an, auf die Sie fest referenzieren wollen. Statt F2 also \$F\$2. Excel weiß damit, dass dieser Wert nicht verändert werden darf. Schon ist die Tabelle so, wie Sie sie benötigen!

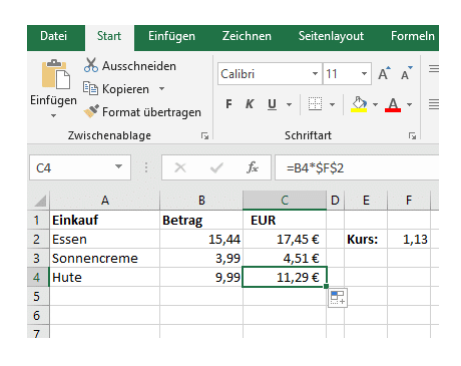

#### Zellen in Excel abwechselnd einfärben

Excel-Tabellen sind voller Daten und Informationen, die Sie kreuz und quer miteinander verknüpfen können. Je mehr Daten aber darin sind, desto unübersichtlicher wird das Ganze. Da hilft es Ihnen, wenn Sie durch Formatierungen Überblick schaffen können. Excel unterstützt das sehr komfortabel durch Schnellformatierungsvorlagen.

Eigentlich können Sie diese auch manuell anwenden, indem Sie Zellfarben, Textattribute und Rahmenlinien selbst auswählen. Das allerdings kommt schnell an seine Grenzen, wenn Sie später einmal die Reihenfolge der Zellen ändern. Beispielsweise durch die Sortierung der Zellen, das Hinzufügen neuer Zeilen oder anderen Änderungen an den Daten. Dann würden die manuellen Formatierungen nicht mehr passen und die Tabelle noch chaotischer aussehen.

Markieren Sie die Zellen in Excel, die die Formatierung bekommen sollen, dann klicken Sie auf Als Tabelle formatieren.

Sie bekommen nun eine Vielzahl von verschiedenen Farbschattierungen und -Schemata angezeigt, aus denen Sie die auswählen können, die Ihnen für die Tabelle am besten erscheint. Die markierten Zellen werden direkt entsprechend formatier angezeigt. Auch wenn Sie die Reihenfolge von Zeilen ändern, bleibt das Wechselspiel der Farben erhalten.

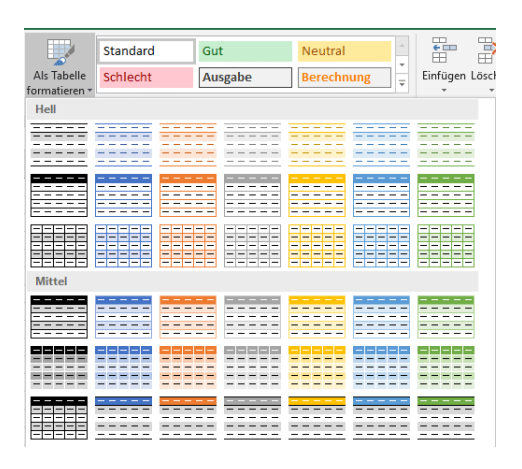

Gefällt Ihnen keins der vorgegebenen Farb-Schemata, dann klicken Sie in der Auswahlliste auf Neue Tabellenformatvorlage. In dem sich öffnenden Konfigurationsbildschirm können Sie ganz detailliert festlegen, wie die Tabelle automatisch formatiert werden soll. Die so angelegte Vorlage kann dann immer wieder verwendet werden.

#### Auswahllisten für Zellen in Excel erzeugen

Wenn Sie Excel verwenden wollen, um von Ihnen zusammengeführte Informationen von anderen Anwendern kontrollieren und kommentieren zu lassen, dann sind Auswahllisten eine tolle Unterstützung: Statt Freitexte zuzulassen, die von jedem Bearbeiter unterschiedlich eingetippt werden, schränken Sie doch einfach die Zellen auf vordefinierte Werte ein!

Dazu müssen Sie die Zellen markieren, die auf bestimmte Werte eingeschränkt werden sollen. Klicken Sie dann in der Symbolleiste von Excel auf Daten > Datenüberprüfung und wählen Sie im Menü nochmal Datenüberprüfung aus.

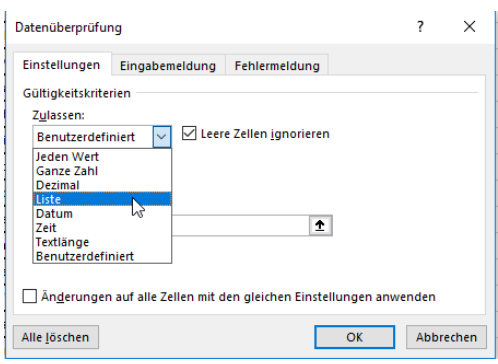

Unter Zulassen wählen Sie dann Liste die einzelnen Werte, die in der Auswahlliste auftauchen sollen, müssen sie dann in dem Eingabefeld eingeben. Die einzelnen Werte werden jeweils durch ein Semikolon von den anderen getrennt.

### Microsoft PowerPoint

PowerPoint ist das Programm Ihrer Wahl für viele Gelegenheiten: Echte Präsentationen vor Publikum, Zusammenfassungen von Informationen in übersichtlicher Form oder der Handzettel für zwischendurch. Mit den folgenden Tipps holen Sie noch mehr aus diesem Programm heraus!

#### Einzelne Folien aus PowerPoint lösen und verwenden

Manchmal brauchen Sie nicht die volle Präsentation, sondern wollen nur eine einzelne Folie weitergeben. Im Standard ist das nicht vorgesehen, trotzdem aber schnell umgesetzt.

Wenn es Ihnen reicht, (nur) die Wunschfolie zu drucken, dann gehen Sie auf die gewünschte Folie. Dann klicken Sie auf Datei > Drucken > Alle Folien drucken und wählen Sie Aktuelle Folie drucken. Wenn es sich um mehrere Folien handeln, dann

.<br>Mastertitelformat bearbeiter Ж Aussch **E<sub>B</sub>** Kopieren Einfügeoptionen: LÅ  **infuger** Folienmaster einfüger Mastertite bearber 11 Layout einfügen <sup>档</sup> Folienmaster duplizieren Master löschen **同** Master beibehalten

klicken Sie in Folien darunter und geben Sie den Bereich ein, beispielsweise 2-3.

Um nun eine einzelne Folie elektronisch weiterzugeben, haben Sie zwei Möglichkeiten. Aktivieren Sie die Liste der Miniaturansichten der Folien unter Ansicht > Gliederungsansicht. Klicken Sie die gewünschte Folie und kopieren Sie diese.

Legen Sie eine neue Präsentation an, dann klicken Sie mit der rechten Maustaste in die Gliederungsansicht und dann unter Einfügeoptionen auf das zweite Symbol (das den Hilfetext Ursprüngliche Formatierung beibehalten hat). Löschen Sie dann die leere Folie, die in der leeren Präsentation vorhanden war.

Alternativ können Sie auch die Ursprungspräsentation unter einem anderen Namen speichern. Löschen Sie dann alle Folien, die Sie nicht mehr benötigen.

#### Folien in PowerPoint schnell manuell verfeinern

PowerPoint ist in der Office-Familie von Microsoft zu allererst als Präsentationsprogramm gedacht. Budget-Präsentationen, Projektstatus-Berichte, kurz: Die alltägliche Folienschlacht im Büroumfeld ist PowerPoints natürliches Lebensumfeld. Wenn Sie das nicht trifft, dann ist PowerPoint trotzdem ein tolles Programm für Sie: Es erlaubt Ihnen

schnell und komfortabel beliebige Handzettel, Gutscheine, Grußkarten zu erzeugen!

Wenn Sie PowerPoint starten, dann bekommen Sie als Erstes eine leere Seite angezeigt. Die ist im Normalfall nicht unbedingt in dem Format, wie Sie es brauchen. Der einfachste Weg: Klicken Sie auf Start > Layout. Dann können Sie aus verschiedenen Foliendesigns auswählen.

Wenn Ihnen die noch nicht reichen, dann klicken Sie auf Datei > Neu und geben Sie dann im Suchfeld den Zweck der Präsentation, also beispielsweise "Gutschein", ein. Office Online zeigt Ihnen alle passenden Online-Vorlagen. Klicken Sie eine an, dann wird

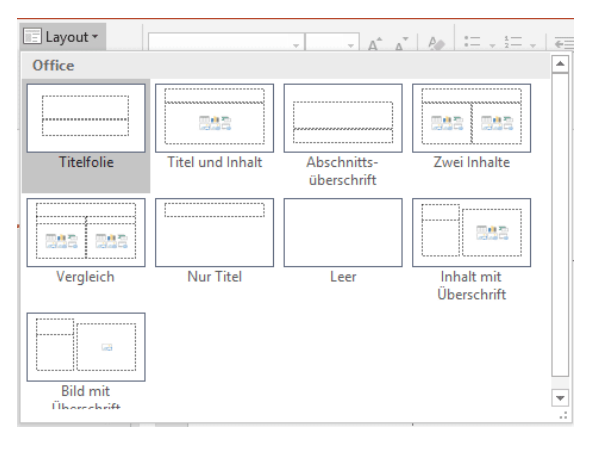

diese geladen und steht Ihnen zur Bearbeitung zur Verfügung.

Sind Ihnen die technischen Gestaltungsmittel nicht genehm oder genug? Wenn Sie ein wenig Talent für die handschriftliche Gestaltung haben, dann klicken Sie auf Zeichnen in der Symbolleiste. Hier können Sie entweder mit dem Finger zeichnen oder aber einen die vordefinierten Stifte verwenden. Malen Sie nach Herzenslust, und fügen Sie eigene Stifte (einstellbar nach Art, Fabre und Dicke) durch einen Klick auf Stift hinzufügen hinzu.

#### Schutz von Präsentationen

Office-Dokumente nutzen Sie nicht nur am eigenen PC, sondern auch in der Zusammenarbeit mit anderen Anwendern. Wenn Sie gemeinsam arbeiten und die Empfänger das Dokument auch bearbeiten dürfen,

müssen Sie nichts weiter machen. Was aber, der Empfänger nur bestimmte Rechte haben soll? In PowerPoint ist das mit wenig Aufwand umgesetzt.

Die Schutzfunktionen für Präsentationen finden Sie in PowerPoint unter Datei > Informationen > Präsentation schützen. Hier haben sie die Möglichkeit, unterschiedliche Schutzstufen für eine Präsentation festzulegen.

Die einfachste soll versehentliche Änderungen ausschließen: Oft öffnet man eine Datei neben vielen anderen offenen Dokumenten. Schnell passieren dann ungewollte Änderungen. Sie tippen vermeintlich in einer E-Mail, der Cursor steht aber in der Präsentation. Werden

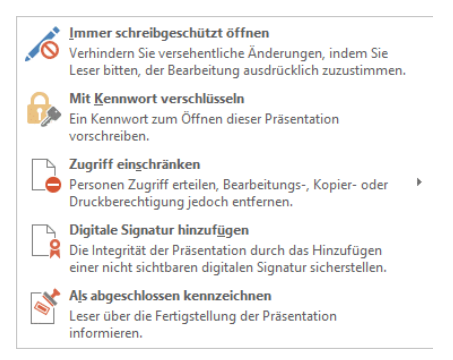

diese gespeichert, dann ist die Präsentation unbemerkt verändert. Mit Immer schreibgeschützt öffnen muss der Empfänger bestätigen, dass er Änderungen vornehmen will.

Wenn Sie die Präsentation Mit Kennwort verschlüsseln, dann ziehen sie eine zusätzliche Schutzschicht ein: Der Anwender benötigt das Kennwort, und die Datei öffnen zu können.

Die stärkste Schutzstufe ist Zugriff einschränken. Herfür brauchen Sie eine technische Infrastruktur wie Office 365 mit seinem Rechtesystem im Hintergrund. Über das darin vorhandene Benutzerverzeichnis können Sie genau festlegen. Welche Benutzer die Datei nur (aber immerhin) lesen können und welche sie schreiben können.

 $\perp$ 

#### Einfügen von Excel-Tabellen in PowerPoint ohne Stress

Microsoft PowerPoint eignet sich bekanntlich nicht nur für Präsentationen - wenn auch dafür besonders gut. Viele nutzen PowerPoint noch für viele andere Aufgaben, etwa zum Illustrieren oder um Charts zu erstellen. Manchmal ist es sinnvoll oder gewünscht, Daten aus Microsoft Excel in PowerPoint-Folien zu integrieren. Das geht sogar recht einfach.

Allerdings müssen wir an dieser Stelle durchaus auch sagen: Microsoft Excel ist im Zusammenspiel mit PowerPoint oft eher zickig - es sei denn, man beherrscht die richtigen Tricks und Kniffe. Dann lassen sich mit wenig Aufwand Excel-Tabellen in PowerPoint lesbar darstellen!

PowerPoint versucht normalerweise, die markierten und kopierten Zellen als echte Tabelle einzufügen. Der Vorteil: Sie können schnell Änderungen direkt in der PowerPoint-Folie vornehmen.

Der Nachteil: Die Zellen werden stark vereinfacht, und so gehen Ihnen Formatierungen, Farben und Hintergründe verloren. Im Einzelfall ist das nicht das, was Sie wirklich wollen. Im Bild unten sehen Sie links die originale Formatierung, rechts die, die PowerPoint daraus macht.

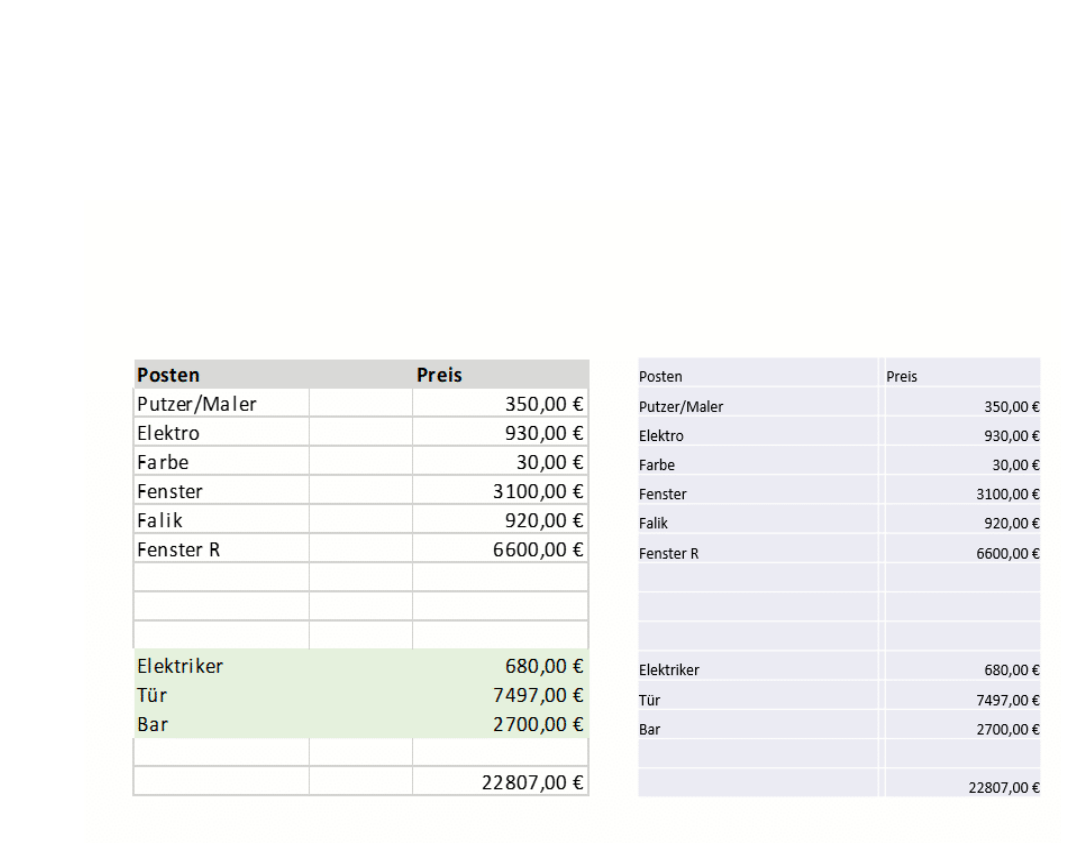

Die Lösung ist vergleichsweise einfach: Unten rechts an der Tabelle finden Sie eine Schaltfläche mit den Buchstaben Strg daran. Klicken Sie

darauf dann auf das Symbol mit dem Clipboard und dem Foto daran. PowerPoint fügt die Tabelle nun als Bild ein. Damit ist sie in PowerPoint zwar nicht mehr direkt bearbeitbar, aber sie sieht genauso aus wie in Excel.

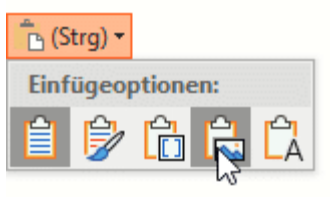

#### Grafiken in PowerPoint neu einfärben

Microsoft PowerPoint ist für viele nicht einfach nur ein Präsentationswerkzeug, sondern auch das Standard-Programm, mit dem sie eben mal schnell etwas dokumentieren oder eine kleine Vorlage erstellen: Ein Türschild, einen Gutschein, eine Tischkarte - die Möglichkeiten sind endlos. Wer sich in PowerPoint gut auskennt, hat relativ schnell schicke Vorlagen erstellt. Die von PowerPoint genutzten Grafiken sind oft schick - doch Einfluss haben Anwender eher wenig

darauf. Doch PowerPoint bietet die Möglichkeit, die Grafiken abzuändern.

Klicken Sie dazu mit der rechten Maustaste auf das Bild, dann auf Grafik formatieren. PowerPoint öffnet nun ein zusätzliches Einstellungsmenü am rechten Bildschirmrand.

Über Bildkorrekturen können Sie die Schärfe, die Helligkeit und den Kontrast des Bildes ändern. Damit bekommen Sie zu dunkle oder zu helle Bilder in den Griff. Unter Voreinstellungen finden Sie für viele der Einstellungen Voransichten, wie das Bild aussehen könnte. Klicken Sie auf

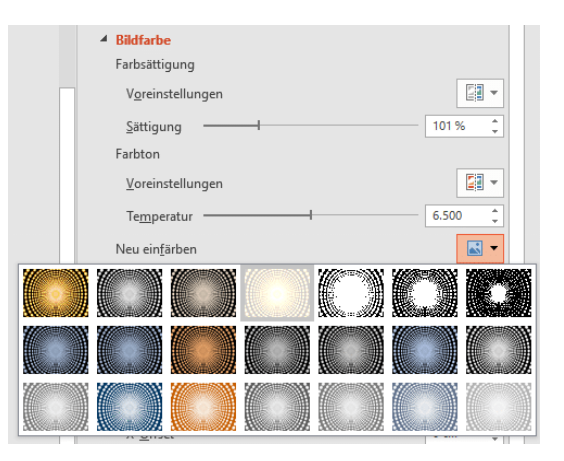

ein Minibild, um die zugrundeliegenden Einstellungen anzuwenden.

Unter Bildfarbe können Sie das Bild Neu einfärben. Diese Funktion ist besonders bei Diagrammen und schematischen Bildern hilfreich, denn dort können Sie die Farben anpassen, ohne dass das Bild komisch wirkt. Bei einem Foto macht das nur Sinn, wenn Sie tatsächlich eine Verfremdung erreichen wollen.

#### Elemente in PowerPoint ausrichten

Wo früher ein Word-Dokument als Transportmedium für Inhalte gedient hat, nehmen Sie heute meist PowerPoint. Das Microsoft-Präsentationstool hat eine Vielzahl von Möglichkeiten, schnell und einfach Bilder und Text anzuordnen. Allerdings im Standard eher nur grob. Wenn Sie dann die einzelnen Elemente fein ausrichten wollen, benötigen Sie Fingerspitzengefühl und ein gutes Auge. Oder unsere Tipps!

Wenn sie ein Element mit der Maus greifen und bewegen, dann versucht PowerPoint, dessen Position zu anderen Elementen in Beziehung zu setzen. Ist es mittig zu einem anderen Objekt, dann werden automatisch rote, gestrichelte Linien angezeigt.

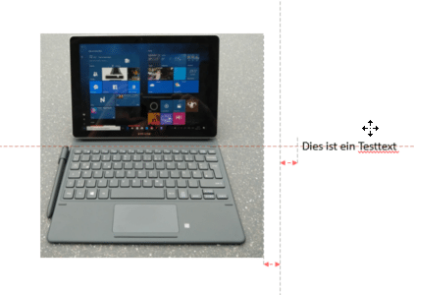

Bewegen Sie ein Objekt nah an ein anderes heran, dann werden zusätzlich noch Abstandslinien angezeigt. Diese helfen Ihnen, den identischen Abstand von zwei Objekten von der Mitte festzulegen.

Ist Ihnen die Mausbewegung zu grob? Dann nutzen Sie doch die Tastatur: Markieren Sie das zu bewegende Objekt, dann drücken Sie die Pfeiltasten, um es in winzigen Schritten zu bewegen und an die richtige Stelle zu bekommen.

#### PowerPoint-Präsentationen mit Videoanmerkungen versehen

Wenn Sie eine PowerPoint-Präsentation entwerfen, dann sollten Sie sich auf das Wesentliche konzentrieren und nur die Kernpunkte auf den Folien festhalten. Vollgepackte Folien in kleiner Schriftart, die Sie dann nur ablesen, langweilen Ihre Zuschauer schnell. Die Würze einer Präsentation liegt im Vortragsstil, der die Informationen auf den Folien miteinander verwebt. Wenn Sie die Präsentation dann allerdings weitergeben möchten, dann fehlt natürlich die Möglichkeit, des freien Vortrages. Allerdings können Sie Folien mit Video- und Ton-Anmerkungen versehen.

Wechseln Sie auf die Folie, von der Sie Ihren Vortrag starten möchten. Klicken Sie dann auf Bildschirmpräsentation > Bildschirmpräsentation aufzeichnen.

Wenn Ihr PC eine Webcam hat, dann wird diese ebenso wie das Mikrofon eingeschaltet. Kommentieren Sie jetzt die Folie, wie Sie es in dem echten Vortrag tun würden.

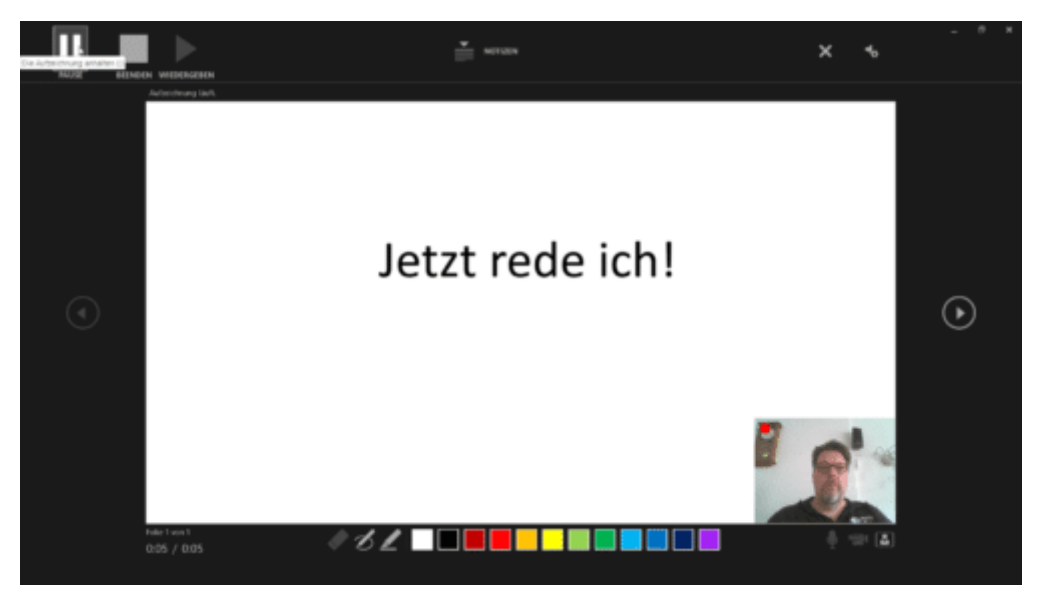

Die Bedienung der Präsentation ist identisch zu einer normalen Bildschirmpräsentation, das heißt Sie können über einen beliebigen Tastendruck zur nächsten Folie wechseln.

Video und Ton werden als Clip unten rechts in die Präsentation eingebunden und damit automatisch gespeichert, wenn Sie die Präsentation speichern. Klicken Sie den Clip an und dann die Entf-Taste, um diesen aus der Folie zu entfernen.

### Microsoft Outlook

Outlook ist in Office der zentrale Speicher für E-Mails, Kontakte, Termine und mehr. Das bedeutet aber nicht, dass Sie damit nicht noch einiges mehr machen können!

#### Mails beim Eingehen formatieren

Sie sind den ganzen Tag unter Dauerstress. Jeder will etwas von Ihnen, und ein steter Strom von E-Mails kommt in Ihren Posteingang. Da ist es kaum machbar, die eine, wichtige, lange erwartete E-Mail zu erkennen, wenn Sie dazu nicht ein wenig Unterstützung bekommen. Tatsächlich: Outlook kann Ihnen hier mit wenigen Schritten helfen!

Sie haben die Möglichkeit, eingehende E-Mails direkt während des Einganges besonders hervorzuheben und so auffällig im Posteingang darzustellen. Dazu klicken Sie im Posteingang auf Ansicht >

Ansichtseinstellungen, dann auf Bedingte Formatierung. Klicken Sie

dann auf Hinzufügen, um eine neue Formatierungsregel hinzuzufügen. Geben Sie der

Formatierungsregel einen Namen.

Durch einen Klick auf Schriftart können Sie dann die Formatierung eingeben.

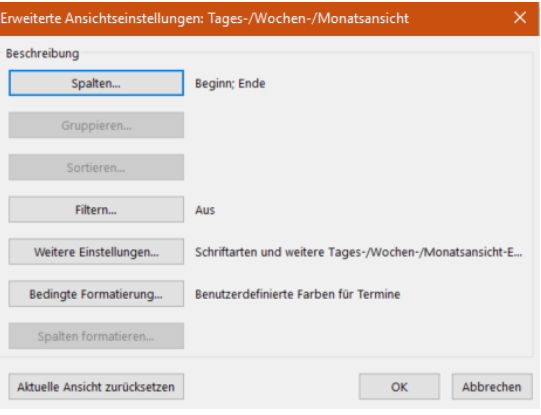

Wenn Sie dann auf Bedingung klicken, dann können Sie verschiedene Selektionskriterien angeben: Filtern Sie auf den Absender, auf den Betreff, Texte in der E-Mail oder den Zeitpunkt des Eingangs, um dann die angegebene Formatierung auf die Mails anzuwenden.

Outlook prüft alle eingehenden E-Mails auf das Zutreffen der Selektionsparameter. Erfüllt eine E-Mail diese dann, dann wird die E-Mail direkt im Posteingang so dargestellt. Es ist empfehlenswert, die

unterschiedlichen Formatierungen so abzustimmen, dass sie sich für die wirklich wichtigen E-Mails unterscheiden.

Hier geht es vor allem darum, einzelne E-Mails hervorzuheben. Für Einordnung in Projekte oder zusammenhängende Unterfangen sollten Sie besser auf die Kategorisierung von Outlook zurückgreifen.

#### Wichtigkeit, Vertraulichkeit und Verschlüsselung von E-Mails

Eine E-Mail besteht nicht nur aus den Verwaltungsinformationen. Natürlich sind Empfänger, Betreff und der Mailkörper wichtig, weil sie die Informationen transportieren. Zusätzlich können Sie aber noch einige Einstellungen vornehmen, die nahezu unsichtbar mit versendet werden und dem Empfänger weitere Informationen liefern. Wir zeigen Ihnen, wo Sie in Outlook die entsprechenden Einstellungen finden!

Zum Inhalt der Mail gibt es noch drei große Bereiche, die Sie beeinflussen können. Nicht jede E-Mail ist gleich wichtig, und so können Sie eine zusätzliche Kennzeichnung mitgeben, die dem Empfänger Aufschluss darüber gibt. Unter Markierungen in der Symbolleiste einer neuen E-Mail können Sie unter Wichtigkeit zwischen Normal, Niedrig und Hoch auswählen. Normal ist die Standardeinstellung. Wenn Sie dem Empfänger sagen wollen, dass die Bearbeitung nicht eilig ist, ist niedrig die richtige Wahl. Auf der anderen Seite hoch, wenn es pressiert!

Parallel dazu können Sie unter Vertraulich festlegen, dass die E-Mail vertraulich behandelt werden soll. Damit untersagen Sie beispielsweise eine Weiterleitung an Andere.

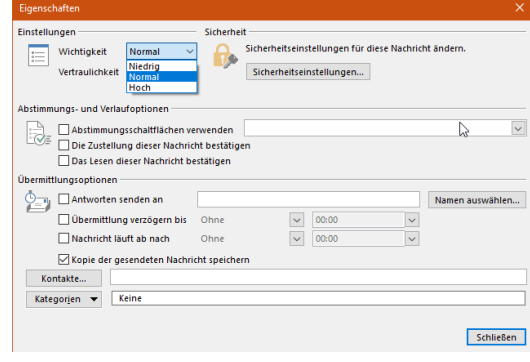

Die dritte Möglichkeit ist die Verschlüsselung von E-Mails. Im Standard versendet Outlook E-Mails im Klartext. Das klingt schlimmer, als es ist, denn der Transfer zwischen den E-Mail-Servern ist im Normalfall schon verschlüsselt. Unter Sicherheitseinstellungen können Sie die E-Mail an sich aber noch einmal verschlüsseln. Dazu muss aber ein Zertifikat installiert sein. Das macht am besten der Administrator, der das E-Mail-System aufgesetzt hat.

#### Löschen von E-Mails - aber richtig

Sie bekommen am Tag viele E-Mails. Nur ein Teil davon ist tatsächlich wichtig, der Rest geht oft ungesehen in den Papierkorb. Dann aber gibt es noch die E-Mails, die wirklich wichtige, teilweise sensible Informationen enthalten. Die benutzen Sie, solange sie sie benötigen. Dann aber sollten Sie sie löschen. Was einfach klingt, bedarf einiger Überlegungen, die wir Ihnen abnehmen wollen.

Zu aller erst ist es beim Löschen von E-Mails wie beim Löschen einer Datei: Die E-Mail ist nicht sofort wirklich gelöscht, sondern landet erst einmal im Papierkorb. Der heißt von Programm zu Programm und von E-Mail-Anbieter zu E-Mail-Anbieter unterschiedlich: Gelöscht, Deleted, Papierkorb, suchen Sie einfach nach einem Ordner eines solchen Namens. Idealerweise löschen Sie die E-Mails darin immer wieder. Klicken sie dazu mit der rechten Maustaste auf den Ordner und dann auf Ordner leeren. Erst dann ist eine E-Mail tatsächlich gelöscht.

Wenn Sie eine E-Mail direkt endgültig löschen wollen, dann klicken Sie sie an und drücken gleichzeitig die Tasten Umschalten und Entf. Nach einer Sicherheitsabfrage ist de E-Mail dann direkt gelöscht und nimmt nicht erst den Umweg über den Papierkorb.

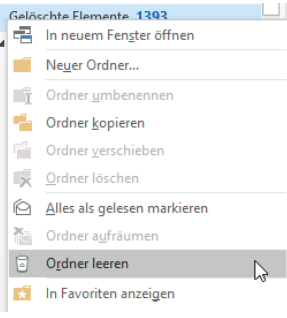

Wenn Sie einen kompletten Mailverlauf löschen wollen, also alle empfangenen und gesendeten E-Mails zu einem Thema: Hier finden Sie unsere Anleitung dazu!

#### Berechtigungen auf Outlook-Ordner erteilen

Die Zusammenarbeit mit anderen ist stark davon abhängig, dass alle Mitarbeiter auf dieselben Ressourcen zugreifen können. Sonst entstehen im Handumdrehen unterschiedliche Stände, verschiedene Dokumentversionen und Chaos ist vorprogrammiert. Auch die Vertretung ist wichtig: Bekommt ein Teilnehmer eine E-Mail und kann diese nicht lesen oder beantworten, dann muss jemand anderes einspringen. Das lässt sich sehr effektiv über Outlook Web Access regeln.

Bevor Sie sich an Freigaben und Stellvertretungen machen, sollten Sie Ordner einrichten, in denen Sie die relevanten E-Mails einsortieren. Hier macht es Sinn, pro Projekt einen eigenen Ordner zu verwenden. Wenn die E-Mails sich dann noch anhand ihres Betreffs identifizieren lassen, dann können Sie diese gleich mittels einer Regel darin einsortieren lassen. Verwenden Sie beispielsweise für das Projekt "Schieb" im Betreff immer die Kennung "[Schieb]".

Um nun den Projektordner freizugeben, klicken Sie mit der rechten Maustaste auf den Eintrag in der Ordnerstruktur, dann auf Berechtigungen. Im Standard finden Sie nur Berechtigungen für sich selbst als Besitzer und für anonyme oder öffentliche Betrachter. Um einen neuen

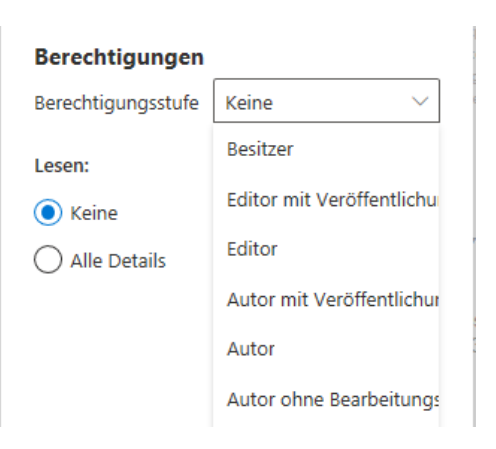

Berechtigten hinzuzufügen, klicken Sie auf das + und geben Sie dessen E-Mail-Adresse ein.

Unter Berechtigungen können Sie dann für den markierten Benutzer sowohl für das Lesen als auch für das Schreiben (Antworten bzw. Erstellen einer neuen E-Mail) festlegen, welche Berechtigungen er haben soll. Durch einen Klick auf OK bestätigen Sie die vergebenen Berechtigungen.

#### Die Historie von E-Mails finden

Besonders in der professionellen Anwendung, aber auch bei komplexeren Diskussionen im Privatbereich kann es schnell vorkommen, dass Sie ein und dieselbe E-Mail mehrfach beantworten und weiterleiten. Wenn es dann darum geht, einen Nachrichtenverlauf zu rekonstruieren, dann wird das schnell unübersichtlich. Outlook bietet aber versteckt eine tolle Möglichkeit, alle mit einer bestimmten Nachricht zusammenhängende neue Nachrichten aufzulisten.

Outlook zeigt im Standard an einer Nachricht unter den Betreff- und Adress-Angaben einen Vermerk an, was Sie zuletzt mit der Nachricht gemacht haben. Dort finden Sie beispielsweise "Sie haben diese Nachricht am ... weitergeleitet". Nehmen Sie aber die Quellnachricht und

beantworten Sie diese dann noch einmal, dann werden der Text und der Zeitstempel ersetzt. Es wird als immer nur eine Aktion dargestellt.

Um nun alle zugehörigen Nachrichten zu sehen, klicken Sie mit der rechten Maustaste auf den Infotext. Wählen Sie dann Nachrichten zum gleichen Thema suchen. Outlook startet nun eine Suche nach allen E-Mails in allen Verzeichnissen Ihres Postfaches, die sich auf die Quell-E-Mail beziehen-

Die gefundenen Ergebnisse werden chronologisch sortiert in einer Liste dargestellt. Wenn Sie die Sortierung ändern wollen, dann klicken Sie auf das Dreieck neben Nach Datum und wählen Sie dann das gewünschte Sortierkriterium.

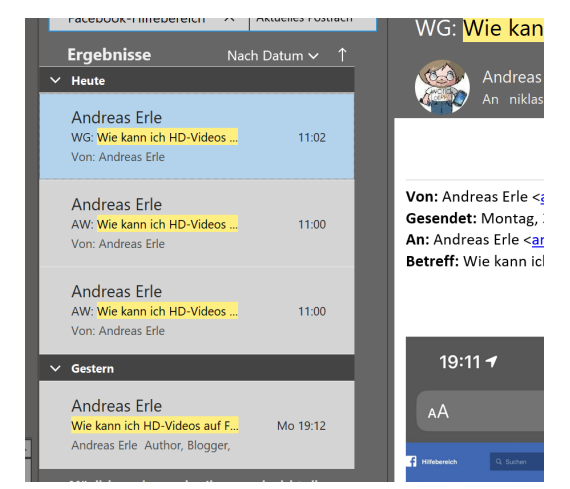

Die gefundenen E-Mails können Sie dann durch einen Doppelklick öffnen und neben dem Inhalt auch Empfänger und Zeitstempel einsehen.

#### Schnelle Antworten über Abstimmschaltflächen in E-Mails

Gemeinsames Arbeiten muss nicht immer an einem Ort stattfinden, damit es effektiv ist. Gerade, wenn Sie auf verschiedene Standorte verteilt sind, sind Abstimmungen eine Herausforderung. Die klassische Lösung, über E-Mails zu kommunizieren, ist nicht sonderlich effektiv. Dafür haben die neuen Versionen von Outlook aber eine integrierte Abstimm-Funktion, die die Rückmeldung auf vordefinierbare Optionen einschränkt. Wir zeigen Ihnen, wo Sie diese finden.

Öffnen Sie eine neue E-Mail, dann klicken Sie in Outlook auf Optionen > Abstimmungsschaltfl. verwenden. Outlook zeigt Ihnen nun verschiedene Standard-Wahlmöglichkeiten wie Ja; Nein oder Genehmigt; abgelehnt. Wenn Ihnen die Auswahl nicht ausreicht, dann klicken Sie auf Benutzerdefiniert.

Hier können Sie nun unter Abstimmungs- und Verlaufoptionen die Auswahlmöglichkeiten, die für Ihre Frage relevant sind, auswählen.

Trennen Sie die einzelnen Antwortoptionen einfach durch ein Semikolon, dann erkennt Outlook diese automatisch als Liste. Sie sollten dann in der E-Mail selber kurz den Sachverhalt beschreiben, zu dem Sie eine Antwort erwarten, und einen Hinweis auf die Abstimmschaltflächen aufnehmen.

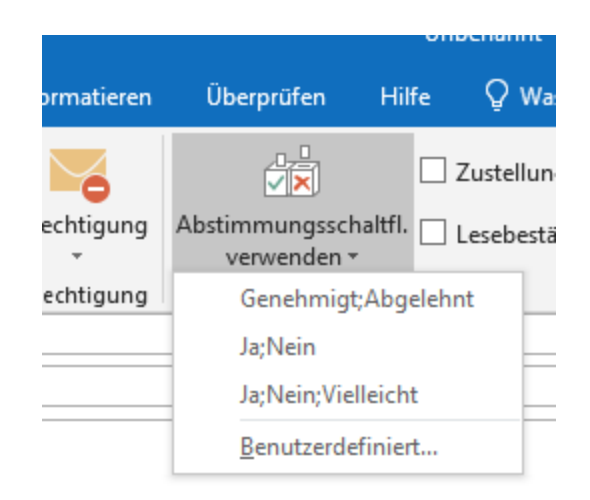

Der Empfänger bekommt Ihre E-Mail dann mit einem Hinweistext "Diese Nachricht enthält Abstimmschaltflächen, Klicken Sie hier...". Der Erfahrung nach wird das aber eher übersehen, darum macht der explizite Hinweis in der Mail Sinn. Ein Klick auf das Banner oder die Schaltfläche Abstimmen in der Symbolleiste präsentiert dem Empfänger dann die Abstimmoptionen und er kann sie anklicken. Sie bekommen eine Antwort-E-Mail.

#### E-Mails mit anderer Absenderadresse senden

Wenn Sie in einer Organisation Office 365 nutzen, dann ist es egal, ob das eine Firma oder eine Familie ist: Die Postfächer hängen quasi zusammen. Sie werden zentral verwaltet, und so können Sie auch für ein anderes Postfach die Stellvertretung übernehmen. Dazu muss der Vertretene Ihnen die Rechte für das Lesen des Postfaches einrichten. Dies kann er auch für das Senden von E-Mails in seinem Namen machen. Die Handhabung für den Vertreter aber ist nicht so einfach ersichtlich.

Wenn Sie eine E-Mail im Namen eines Vertretenen schreiben wollen, dann müssen Sie dazu nicht sein Postfach mit Ihrem Outlook verbunden haben. Es reicht, wenn Sie seine Absenderadresse hinzufügen. Dazu öffnen Sie eine neue E-Mail, dann kicken Sie auf Von. In der sich öffnenden Liste sehen Sie alle E-Mail-Adressen, die Sie als Absenderadressen konfiguriert haben. Klicken Sie dann auf Andere E-Mail-Adresse.

Geben Sie nun die E-Mail-Adresse an, von der Sie E-Mails schicken wollen. Wenn diese im Verzeichnis vorhanden ist, können Sie sie auswählen. Sonst geben Sie sie per Hand ein. Die eingegebene

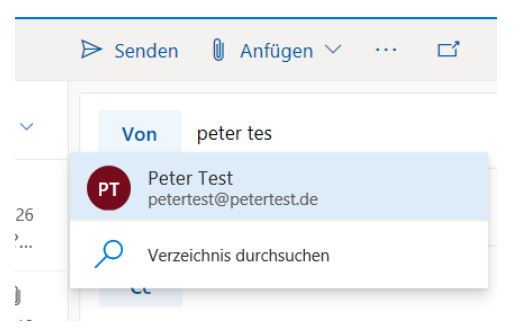

Adresse wird nun der Liste der Absender hinzugefügt.

Bei einer neuen E-Mail wählen Sie die Absenderadresse dann über Von und Auswahl aus der Liste an. Erst beim Versenden der E-Mail prüft Outlook, ob Sie die Berechtigung dazu haben. Ist das der Fall, dann wird die Mail verschickt und erscheint mit dem angegebenen Absender im Posteingang des Empfängers. Haben Sie die Berechtigung nicht, dann bekommen Sie eine Unzustellbarkeits-Nachricht in den Posteingang.

#### Anpassen der Outlook-Benachrichtigungen

Wenn Sie Nachrichten bekommen, dann geschieht das meist im Hintergrund. Nur selten haben Sie Outlook im Vordergrund offen und sehen das Eintreffen der Nachricht quasi live. Dafür existieren Benachrichtigungen, die Sie auf neue Elemente Hinweisen und über allen anderen Programmen angezeigt werden. Diese können sie beeinflussen.

Die Benachrichtigungseinstellungen finden Sie in Outlook unter Datei > Optionen > E-Mail. Ein wenig weiter unten im Menü finden Sie dann Nachrichteneingang, wo alle Optionen zusammenlaufen. Legen Sie durch Setzen eines Hakens fest, dass Sie überhaupt Benachrichtigungen erhalten wollen. Die kann durch Wiedergabe eines Sounds erfolgen, durch Veränderung des Mauszeigers oder durch ein Briefumschlag-Symbol in der Taskleiste.

#### Nachrichteneingang

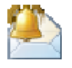

Beim Eintreffen neuer Nachrichten:

- √ Sound wiedergeben
- Kurzzeitig den Mauszeiger verändern
- $\sqrt{\phantom{a}}$  Briefumschlagsymbol in der Taskleiste anzeigen
- ☑ Desktopbenachrichtigung anzeigen

□ Vorschau für rechtegeschützte Nachrichten aktivieren (kann die Leistung verschlechtern)

Am auffälligsten ist sicherlich die Anzeige der

Desktopbenachrichtigungen. Dabei fliegt dann ein kleines Fenster mit dem Titel der E-Mail auf Ihren Bildschirm. Nach kurzer Verweildauer wird dieses dann wieder eingeblendet.

Das kann manchmal nicht ganz so gewünscht sein. Beispielsweise bei einer Präsentation sollen nur Nachrichten angezeigt werden, die nicht vertraulich klassifiziert sind. Dazu stellen Sie sicher, dass der Haken

 $\mathbf{I}$ 

## So geht's leichter | Die 50 besten Office-Tipps

neben Vorschau für rechtegeschützte Nachrichten aktivieren nicht gesetzt ist.

Noch viel einfacher: Stellen Sie im Info-Center die Ruhezeit (quasi ein "Nicht stören"-Schild ein) oder schalten Sie in den Systemeinstellungen den Präsentationsmodus ein. Dann werden Sie gar nicht erst gestört.

#### Notizen an Emails hängen

Die Kommunikation per E-Mail kanalisiert viele Informationen in einem Medium. Der Mailtext, die Anhänge, die Empfänger, alles zusammen bildet erst den gesamten Informationsstand. Allerdings haben Sie im Standard keine Möglichkeit, für sich selbst Ihre eigenen Anmerkungen zu hinterlegen. So geht schnell die Zettelwirtschaft wieder los. Das muss nicht sein: Nutzen Sie Outlook als Notizblock und fügen Sie Notizen einer empfangenen E-Mail hinzu!

In Outlook selbst können Sie in der Symbolleiste unten links durch einen Klick auf die drei Punkte rechts und dann auf Notizen in die Notizverwaltung. Legen Sie dann eine neue Notiz an, die Ihre Anmerkung zu der E-Mail enthält.

Öffnen Sie nun die E-Mail, die Sie für sich kommentieren möchten. Klicken Sie dann auf Aktion > Nachricht bearbeiten. Nun können Sie in der empfangenen E-Mail beliebige Bearbeitungen vornehmen. Nun macht es wenig Sinn, tatsächlich im Text

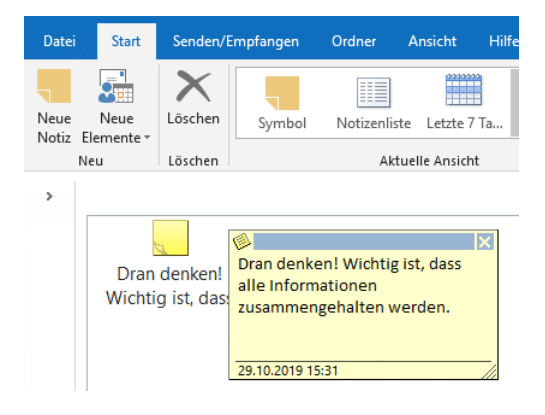

Änderungen vorzunehmen. Stattdessen verwenden Sie die gerade angelegte Notiz: Öffnen Sie wieder die Outlook-Notizansicht und schieben Sie die gewünschte Notiz in die E-Mail. Diese wird nun als

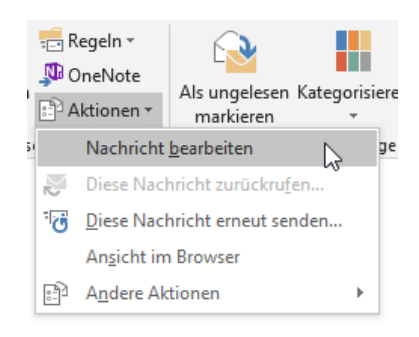

Anhang der E-Mail gespeichert und steht Ihnen direkt im Posteingang zur Verfügung.

Dieses Vorgehen ist allerdings nur dann empfehlenswert, wenn die E-Mails nicht später als Beweis herhalten müssen. Dann ist eine Veränderung eben nicht zu empfehlen.

#### Zeitversetztes Senden und Rückrufen von E-Mails

Manchmal ist es wie verhext: Eigentlich soll eine E-Mail zu einem bestimmten Zeitpunkt beim Empfänger sein. Just zu diesem Zeitpunkt aber haben Sie keine Möglichkeit, am PC zu sitzen und den Versand manuell zu starten. Wenn dies zu Problemen führen kann, dann haben Sie die Möglichkeit, in Outlook E-Mails zeitversetzt zu versenden, statt sich an einem ungeeigneten Zeitpunkt nochmal an den PC setzen zu müssen.

Dazu schreiben Sie ganz normal die E-Mail, dann klicken Sie auf Optionen > Übermittlung verzögern. Unter Übermittlungsoptionen können Sie einstellen, zu welchem Datum und zu welcher Uhrzeit die E-Mail versendet werden soll. Probieren Sie allerdings die Funktion vorher einmal aus: Je nach Konfiguration des Mailservers kann es sein, dass Ihr Outlook dabei zumindest laufen muss. Im Normalfall aber wird die E-Mail mit dem Zeitversatz an den Server übermittelt und wird von dort aus automatisiert versendet.

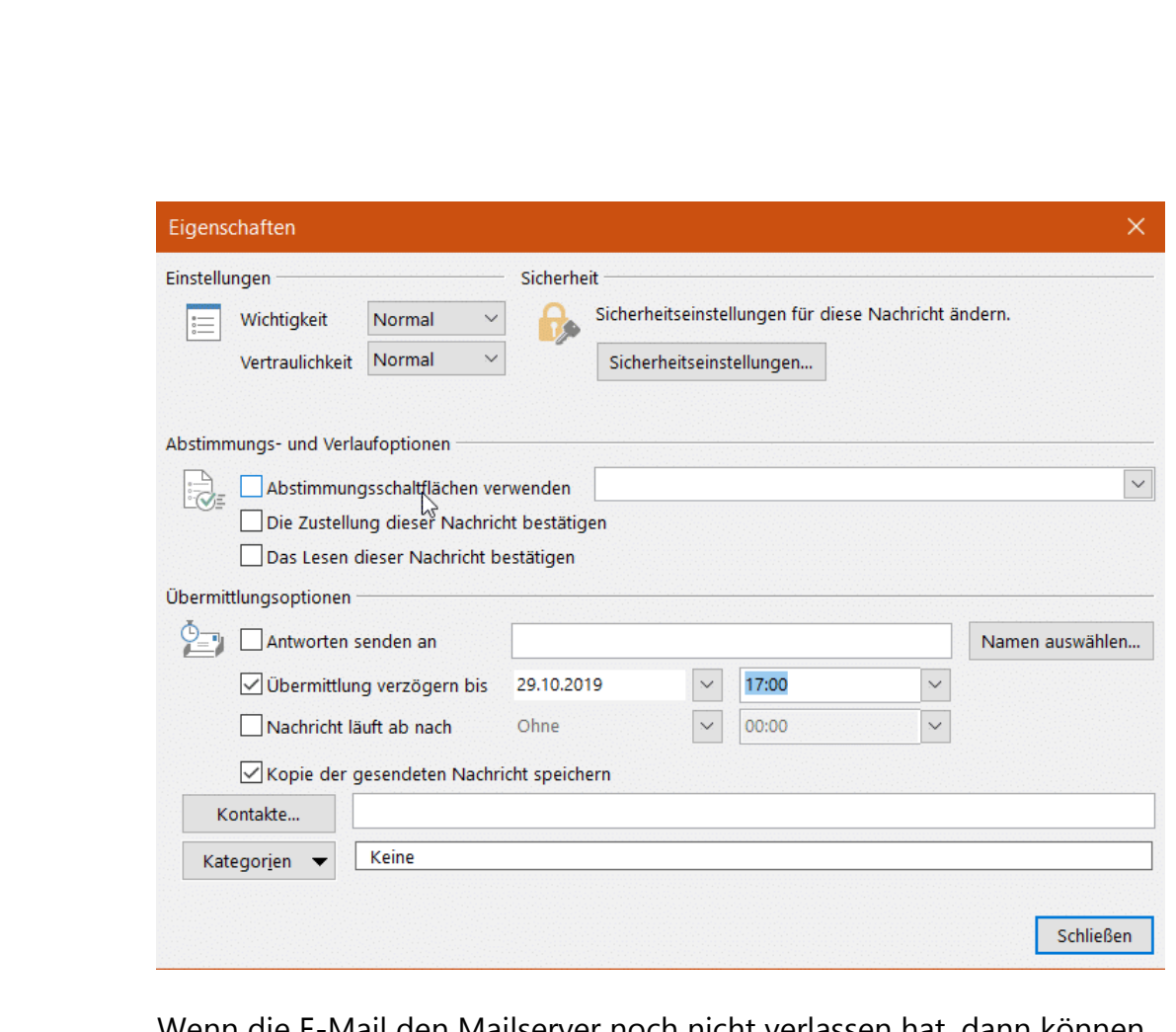

Wenn die E-Mail den Mailserver noch nicht verlassen hat, dann können Sie sie noch zurückholen. Wechseln Sie in Outlook in die gesendeten Elemente, dann öffnen Sie die zurückzurufende E-Mail mit einem Doppelklick.

Klicken Sie dann in der E-Mail auf Datei > Informationen > Erneut senden oder zurückrufen > Diese Nachricht zurückrufen.

Den Rückruf können Sie nur dann durchführen, wenn zwei Bedingungen erfolgt sind: Die E-Mail ist noch nicht geöffnet worden. Nur, wenn sie noch im Posteingang des Empfängers liegt, ist ein Rückruf möglich. Ebenfalls müssen das Absender- und das Empfänger-Postfach auf demselben Mailserver liegen. Sind diese unterschiedlich, dann kann der absendende Mailserver keinen Zugriff auf die E-Mails des Empfängers nehmen und damit Mails dort nicht löschen.

#### Automatische Übersetzung von Mails in Outlook

Die Arbeitswelt wird immer internationaler, und so haben Sie schnell mal Mails der unterschiedlichsten Sprachen im Posteingang. Dank der diversen Übersetzungsprogramme im Internet können Sie diese schnell in eine Sprache Ihrer Wahl übersetzen. Das manuelle Kopieren der Texte und die Übersetzung in einer Suchmaschine sind aber Aufwand, der nicht nötig ist. Wir zeigen Ihnen, wie es schneller geht!

Im Firmenumfeld wie auch bei Nutzung von Office 365 im privaten Umfeld haben Sie meist Outlook als Mail-System, und damit auch Outlook Web Access. Damit können Sie von überall aus auf Ihre E-Mails zugreifen. In dieser Webversion von Outlook installiert Microsoft dann die neuesten Zusatzprogramme. Dazu müssen Sie nichts tun.

In fremdsprachigen E-Mails erscheint dann automatisch ein Link auf das Microsoft-eigene Übersetzungstool Microsoft Translator. Klicken Sie auf

Nachricht übersetzen in: Deutsch,

um die fremdsprachige Nachricht

54 Nachricht übersetzen in: Deutsch I Nie übersetzen aus: Englisch

Delivery tracking for order #TWE2210312

Speciality Drinks Limited <tracking@thewhiskyexchange. Fr. 25.10.2019 22:04 saerle@gmx.de  $\otimes$ Your recently purchased order has been despatched us Your Order Reference: TWE2210312 You can track your parcel online at:

direkt übersetzen zu lassen. Wenn diese in einer Sprache ist, die Sie beherrschen, dann können Sie durch einen Klick auf Nie übersetzen aus: ... das Angebot der Übersetzung für diese Sprache ausschalten.

Diese Funktion können Sie in den Einstellungen von Outlook Web Access unter Nachrichtenbehandlung beeinflussen. So besteht die Möglichkeit, Mails immer automatisch, ohne Nachfrage übersetzen zu lassen. Bestimmte Sprachen können Sie unter Folgende Sprachen nicht übersetzen automatisch davon ausnehmen lassen.

Für die Desktop-Version von Outlook lässt sich eine ähnliche Funktionalität aktivieren. Dazu müssen Sie das kostenlose Translator-P installieren. Dann könne Sie eine E-Mail per Doppelklick

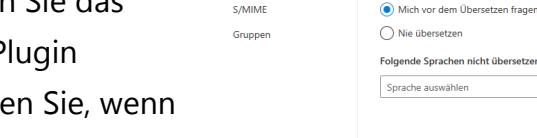

Weiterleitung

◯ Nie eine Antwort se

nicht übersetzer

 $\overline{\phantom{a}}$  Hinzufügen

Übersetzung  $\bigcap$  Immer Ghercatze

geöffnet haben, die Übersetzung durch einen Klick auf Übersetzen in der Symbolleiste starten.

#### Korrigieren von SPAM-Ordner und Junk-E-Mail

Jeder Mail-Anbieter hat mittlerweile einen eigenen Filter für SPAM-E-Mails. Auf Grund verschiedener Regeln werden E-Mails, die als unerwünschte Werbung erkannt werden, dort eingeordnet. Nun ist nicht jede Regel perfekt und fehlerfrei, insofern kann es durchaus passieren, dass "echte" E-Mails dort landen. Wir zeigen Ihnen, wie Sie selbst das Heft in die Hand nehmen und die Erkennung verbessern können.

Suchen Sie sie sich in Ihrem Mail-Programm den SPAM-Ordner heraus. Der kann Werbung, Junk-E-Mail, SPAM etc. heißen. Durch einen Klick mit der rechten Maustaste auf den Ordner können Sie ihn zu den Favoriten hinzufügen. Damit ist er immer im oberen Teil der Ordner sichtbar und schnell im Zugriff. Schauen Sie regelmäßig hinein!

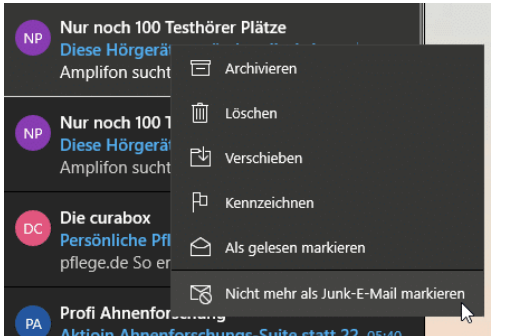

Sie können die Erkennung von Werbung verbessern, wenn Sie selbst falsch klassifizierte E-Mails markieren. Klicken Sie mit der rechten Maustaste auf eine E-Mail, uns wählen Sie entweder Als Junk-E-Mail markieren oder Nicht mehr

Seite 51 Schieb.de

als Junk-E-Mail markieren. Bei der nächsten E-Mail behandelt die Mail-App sie anders, bei Outlook funktioniert das genauso.

Wenn Sie den Clutter-Ordner von Office 365 nutzen, dann können Sie die Korrektur der SPAM-Erkennung noch einfacher durchführen: Greifen Sie eine der als SPAM markierten E-Mails und ziehen Sie sie mit der Maus aus dem SPAM-Ordner in den Posteingang. Es kann sein, dass Sie dies mehr als einmal machen müssen: Clutter lernt aus Ihrem Verhalten, und das kann dauern.

#### Termine ohne Rückantwort schicken

Termine in Outlook zu verwalten, ist eine gute Idee. Sie haben alle Informationen im Zugriff, können auf Ihre Kontakte zugreifen, die Reaktionen auf die Einladungen sehen und vieles mehr. Auch die Rückmeldungen, die von den Eingeladenen kommen, laufen dann im selben Programm auf. Letzteres aber kann zur Qual werden, wenn Sie eine große Menge an Teilnehmer einladen. Eigentlich ist Ihnen egal, ob der Einzelne zusagt oder nicht: Trotzdem überfluten die Zu- und Absagen Ihren Posteingang. Das muss nicht sein!

Die Rückmeldung ist eine im Standard aktivierte Funktion von Outlook, die Sie aber ausschalten können. Dazu öffnen Sie den Termin, dann klicken Sie auf Antwortoptionen und entfernen Sie den Haken neben Bitte um Antwort.

Der Termin wird dem Empfänger nun ganz normal zugestellt, auch die Antwortschaltflächen (Zusagen/Vielleicht/Absagen) werden angezeigt. Die Reaktion darauf erzeugt also keine

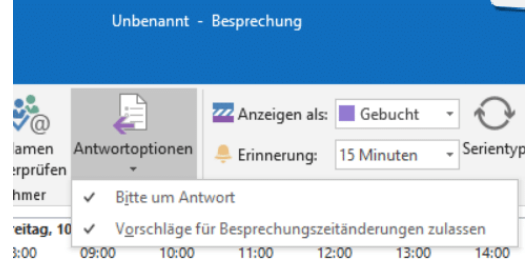

Antwortmail und entlastet Ihren Posteingang.

### Tipps für Office

Einige Tipps können Sie auf die ganze Office-Familie anwenden. Ob Sie nun Dateien retten, die Sie nicht explizit gespeichert haben, Umfragen erstellen und auswerten oder schnell über Ihr Smartphone einen Text abfotografieren und dann als echten Text weiterverarbeiten können: Da ist mehr drin!

#### Nicht gespeicherte Dateien in Office retten

Die Arbeit am PC ist meist eine recht hektische: Sie nutzen ihn nicht aus Spaß, sondern müssen Arbeit getan bekommen. Und im Eifer des Gefechts kommt es schnell vor, dass Sie den Rechner ausschalten, der Strom des Notebooks alle ist und plötzlich eine Datei nicht gespeichert war. Die Arbeit von Stunden ist verloren. Das muss nicht sein!

Sie sollten in den Einstellungen aller Office Programme unter Datei > Einstellungen > Speichern die Optionen AutoWiederherstellen-Informationen speichern und Beim Schließen ohne Speichern die letzte automatisch wiederhergestellte Version beibehalten aktivieren.

Damit speichert Office alle paar Minuten die Informationen zur Datei ab. Beim Start des Office-Programms zeigt ihnen dieses dann alle Dateien an, die es als nicht gespeichert erkennt und wiederherstellen kann.

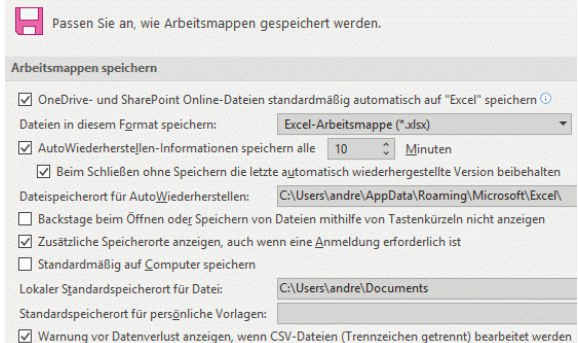

Wählen Sie die entsprechende Datei, die Sie wiederherstellen wollen, aus. Sie können Sie nun erst öffnen und dann speichern. Kontrollieren Sie allerdings vorher, ob die Datei all das enthält, was darin sein sollte. Es kann ja durchaus sein, dass hier einige Änderungen noch nicht

**O** Seite 53  $\qquad \qquad \qquad \Box$   $\qquad \qquad \Box$   $\qquad \qquad$ 

gespeichert waren. Sie sollten in jedem Fall die letzte "offiziell" gespeicherte Version als Sicherheitskopie behalten!

In der Standardeinstellung gehen Ihnen dabei also gerade mal 10 Minuten statt vieler Stunden Arbeit verloren. Besser ist es natürlich, gleich die Automatische Speicherung in den neuen Office-Versionen einzuschalten.

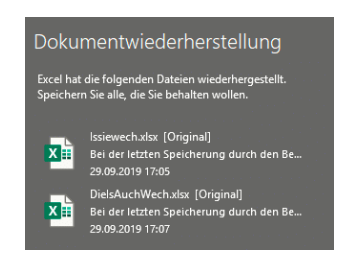

#### Automatisches Speichern in der Cloud in Office

Die Verwendung der Cloud als Speicher hat viele Vorteile. Dokumente können direkt anderen Anwendern zur Verfügung gestellt werden, ohne

eine gleiche Festplatte nutzen zu müssen. Die Dateien sind zentral auf dem Cloudspeicher (ob nun OneDrive oder SharePoint) abgelegt. Allerdings kann hier das Problem auftreten, dass Sie eine Datei zu speichern vergessen oder

Datei Einfügen Zeichnen Entwurf **Start** Ausschneiden Arial  $-11$  $\Box$ la Kopieren Einfügen F  $K \cup \neg$  abe  $X_2$  > ◆ Format übertragen Zwischenablage Schri Automatisches Speichern V D B 5 · 0

einen falschen Stand gespeichert haben. Die Mechanismen bei einer lokalen Kopie auf dem PC greifen hier nicht. Mit wenigen Schritten können Sie aber auch in der Cloud auf Sicherungsstände zugreifen.

Im Standard ist in den Office-Programmen die automatische Speicherung eingeschaltet, wenn Sie eine Cloud-Datei bearbeiten. Das erkennen Sie an dem aktivierten Schalter Automatisches Speichern unter der Symbolleiste von Word, Excel und PowerPoint. Dadurch wird in automatischen Abständen der aktuelle Strand gesichert. Ohne, dass Sie manuell etwas tun müssen. Im Gegensatz zu der manuellen

Speicherung birgt das das Risiko, dass Änderungen gespeichert sind, die Sie eigentlich gar nicht wollten.

Wenn Sie mit einem Dokument herumexperimentieren, um den richtigen Inhalt und die beste Form zu finden, dann können Sie die automatische Speicherung natürlich auch über den Schalter ausschalten. Was aber, wenn es schön zu

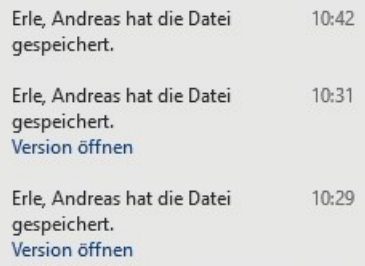

spät ist? Wenn Sie das automatische Speichern ausschalten, dann bekommen Sie einen Hinweistext von Word angezeigt. Klicken Sie auf Versionsverlauf öffnen, dann zeigt Word Ihnen eine Liste der Speicherpunkte an.

Wenn Sie auf das kleine Uhrsymbol oben rechts in der Symbolleiste der Office-Programme klicken, dann kommen Sie ebenfalls direkt in den Versionsverlauf. Wählen Sie einen Speicherpunkt aus, indem Sie auf Version öffnen klicken. Das Dokument ist danach wieder in dem Stand, zu dem es zum Speicherzeitpunkt war. Sie können sich damit möglichst nah an den Stand heranbewegen, zu dem das Dokument noch in Ordnung war.

#### Löschen/Anpassen der Eigenschaften von Dokumenten

Sie haben viel Aufwand in die Entwicklung eines Dokumentes gesteckt. Die Excel-Tabelle, die mit einer Menge an Formeln und Logik Zauberdinge vollbringt. Oder die Word-Vorlage, die mit Makros und Formatierungen den Geschäftsbericht mit wenig zusätzlichem Aufwand zu neuem Glanz verhilft. Solche Dateien wollen Sie sicherlich gerne auch bei anderen Gelegenheiten verwenden. Allerdings soll nicht sichtbar sein, wo diese vorher schon eingesetzt wurden. Darum stellen Sie sicher, dass die Dateien von allen Metainformationen bereinigt werden!

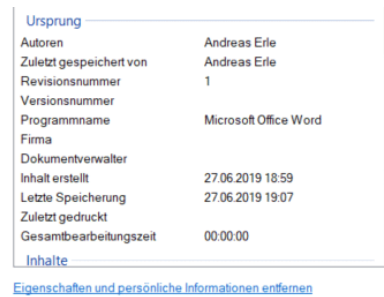

Die Idee ist gut, die Auswirkungen, wenn Sie den Hintergrund nicht kennen, können aber katastrophal sein: Die Office-Programme speichern neben dem Namen des Dokumentes, der ja offen sichtbar ist, noch eine Vielzahl weiterer Informationen. Beispielsweise den

Namen und das Unternehmen des Autors, Datum und Uhrzeit von Erstellung und Veränderung, welche Vorlage der Ersteller verwendet hat etc. All diese Informationen ziehen sich oft über Generationen hinweg: Der erste Anwender erstellt die Datei. Damit füllt Office initial die Meta-Informationen. Der gibt sie weiter, es werden Veränderungen vorgenommen, und so weiter. Die Metainformationen bleiben aber in der Datei.

Irgendwann sind diese komplett falsch, ja sogar gefährlich. Steht in den Metainformationen ein Unternehmen, das nicht das eigene ist, dann kann man Ihnen sogar Diebstahl intellektuellen Eigentums unterstellen. Die Lösung: Löschen Sie die Eigenschaften einfach, oder passen Sie sie an. Klicken Sie dazu die Datei mit der rechten Maustaste im Explorer an, dann wählen Sie die Registerkarte Details. Windows 10 zeigt Ihnen nun eine Vielzahl von Informationen an. Ändern Sie diese, indem Sie hineinklicken und den neuen Wert über die Tastatur eingeben. Wenn Sie alle löschen wollen, dann klicken Sie auf Eigenschaften und persönliche Informationen entfernen ganz unten.

#### Umfragen in Microsoft Forms erstellen

Kollaboration ist meist effektiv, bedeutet aber eine Menge an Abstimmbedarf mit den Kollegen. Statt E-Mails zu verschicken bietet Office 365 mit Forms eine eigene Formularverwaltung, die Sie

wunderbar als Umfrage-Tool einsetzen können. Sie können im Handumdrehen damit Umfragen mit unterschiedlichen Fragetypen erstellen und diese per E-Mail verschicken. Die Rückmeldungen können Sie dann sogar mit Excel auswerten!

Rufen Sie Forms unter https://forms.office.com auf und klicken Sie dann auf Neues Formular. Geben sie der neuen Umfrage einen Titel, dann können Sie schon die erste Frage und die Antwortmöglichkeiten dafür hinzufügen. Wenn die im Standard vorgesehenen zwei Antwortmöglichkeiten nicht ausreichen, dann können Sie über einen Klick auf Option hinzufügen weitere hinzufügen.

Im Normalfall sind Fragen immer freiwillig und können bei der Beantwortung übersprungen werden. Ist das nicht der Fall, dann aktivieren Sie die Option Erforderlich.

Ist mehr als eine Antwort möglich, dann können Sie dies durch einen Klick auf Mehrere Antworten erlauben, weitere Fragen legen Sie über Frage hinzufügen an.

Wenn die Umfrage einmal

fertiggestellt ist, dann verschicken Sie sie an alle Teilnehmer. Oben rechts unter Teilen sehen Sie den Link. Im Standard können nur Personen in der Organisation (also Ihrer Office 365- Domäne) auf die Umfrage antworten.

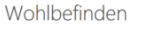

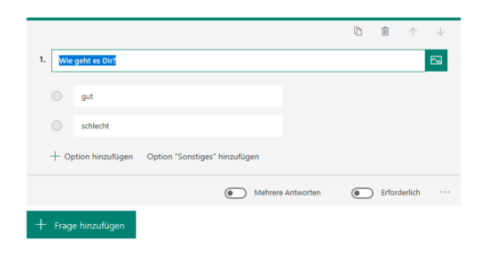

Wenn Sie stattdessen Jeder mit dem Link kann antworten auswählen, dann ändert sich der Link. Damit kann jeder Empfänger der E-Mail, die Sie gleich verschicken, an der Umfrage teilnehmen.

Kopieren Sie nun den Link mit in die Zwischenablage und fügen Sie Ihn in eine E-Mail ein. Alle Empfänger können nun auf die Umfrage antworten.

#### Rückmeldungen in Umfragen bei Microsoft Forms auswerten

Microsoft Forms ist als Teil von Office 365 eine schnelle und komfortable Möglichkeit, Umfragen zu erstellen und die Rückmeldungen strukturiert auszuwerten. Nachdem Sie die Umfrage an die gewünschten Teilnehmer verschickt haben, finden Sie unter https://forms.office.com unter Ihrer Umfrage immer die aktuell eingegangenen Ergebnisse. Die Auswertung ist einfach!

Klicken Sie auf die Umfrage, die Sie auswerten wollen, dann bekommen Sie eine grafische Übersicht angezeigt. Diese enthält die Zahl der Antworten, die bisher eingegangen sind, die durchschnittliche Antwortzeit und die Verteilung der Antworten pro Frage.

Die durchschnittliche Antwortzeit ist interessant, um die Qualität der Antworten abschätzen zu können: Viele Teilnehmer klicken einfach auf Antworten, um die Umfrage zu beenden. Damit wird die Antwortzeit kurz, die Verlässlichkeit der Angaben ist aber gering. Im Zweifel notieren

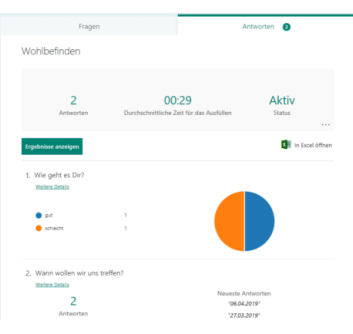

Sie sich, wie lange Sie zum Ausfüllen der Umfrage gebraucht haben, und vergleichen Sie die Zeiten.

Um nun eine Auswertung im Detail vorzunehmen, klicken Sie auf In Excel **öffnen**. Excel öffnet sich nun und zeigt jede Antwort in einer separaten Zeile an.

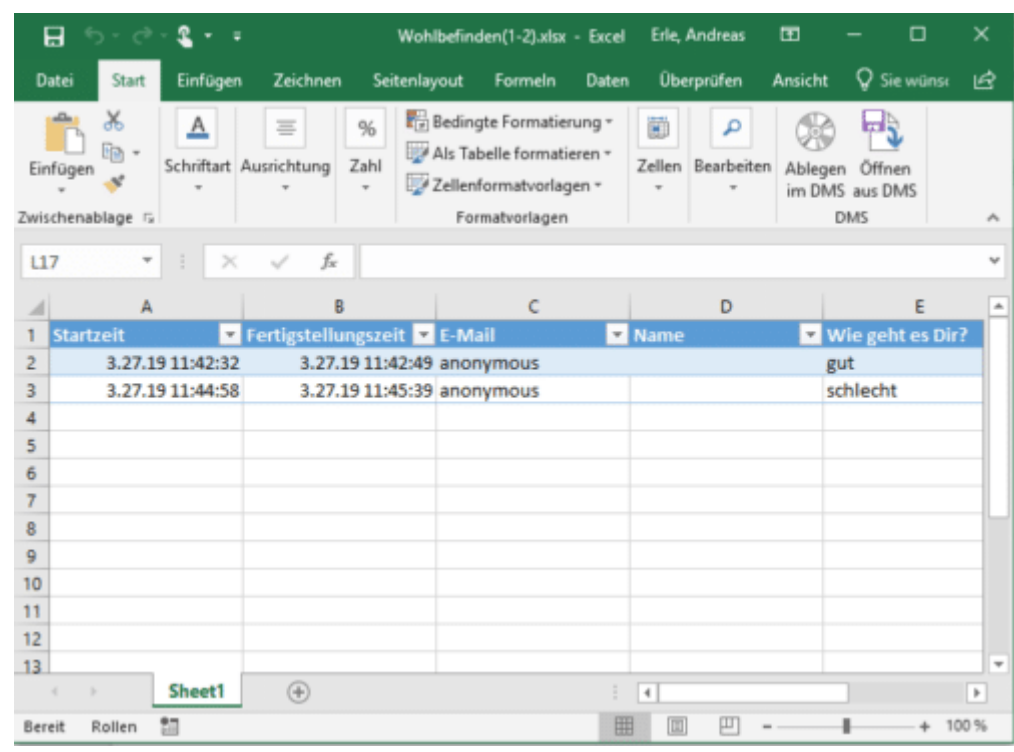

Sie können nun alle Excel-Hilfsmittel wie Filter, Diagramme, Sortierungen etc. nutzen.

#### Löschen der Liste der letzten Dateien in Office

Manche Funktionen von Microsoft Office sind gut gemeint und in den meisten Fällen hilfreich. Und dann kommen Sie in eine Situation, wo sie die so gar nicht brauchen können. Ein schönes Beispiel ist die Liste der zuletzt verwendeten Dateien in Word, Excel und PowerPoint. Die erlaubt Ihnen den schnellen Zugriff auf die letzten Dateien. Allerdings sieht diese dann auch jeder, der Ihren Rechner verwendet. Dumm, wenn Sie beispielsweise gerade eine Bewerbung geschrieben haben. Sie haben aber durchaus Möglichkeiten, hier einzugreifen!

 $\Box$ 

Die erste Möglichkeit ist das komplette Ausblenden der Liste. Klicken Sie dazu in einem Office-Dokument auf Datei > **Optionen** > **Erweitert** > **Anzeige**. Setzen Sie die Anzahl 

zuletzt verwendeter Dokumente auf 0. Damit wird

die Liste beim Öffnen einer

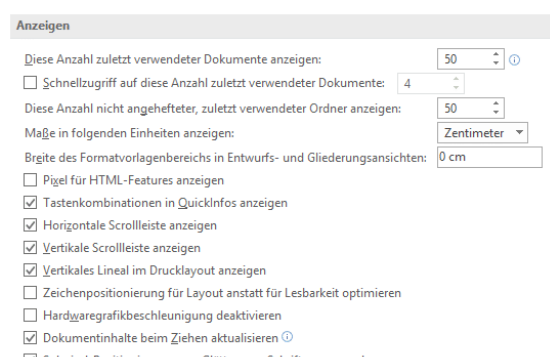

Datei immer leer angezeigt. Allerdings ist die Historie nicht gelöscht: Setzen Sie die Zahl wieder hoch, dann werden die Dateien wieder dargestellt.

Nachhaltiger ist folgendes Vorgehen: Klicken Sie in der Liste eine Datei mit der rechten Maustaste an. Dann klicken Sie auf Aus Liste entfernen. Damit wird der Eintrag für die angeklickte Datei dauerhaft entfernt.

Wenn Sie stattdessen auf Gelöste Dokumente entfernen klicken, dann entfernt Office alle angezeigten Dateien aus der Liste. Allerdings rutschen dann die nächsten Dateien aus der Vergangenheit nach. Die Einstellung ist ja, die letzten n Dokumente anzuzeigen. Gegebenenfalls müssen Sie also eine Kombination von beiden Vorgehen wählen.

#### Mobile Texterkennung: Office Lens

Wie oft sind sie unterwegs und wollen schnell einen Text, der Ihnen irgendwo über den Weg läuft, weiterverarbeiten? Ein Foto ist schnell gemacht, aber bearbeiten können Sie den Text dann immer noch nicht. Eine tolle Lösung für dieses Problem ist Microsofts Office Lens, eine kostenlose App für Android und iOS. Die kann nämlich nicht nur PDFs erzeugen, sondern auch direkt eine Texterkennung durchführen!

Scannen Sie zuerst den Bereich der Vorlage, der den Text enthält. Die App ist in der Lage, auch wellig, schiefe und verblasste Vorlagen aufzubereiten.

In vielen Fällen wird der Text nicht alleine dastehen, sondern von Bildern und anderen exten umgeben

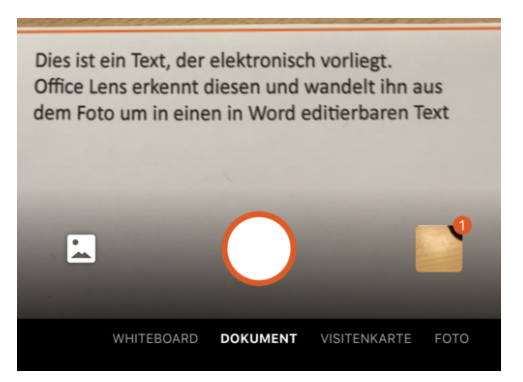

sein, die Sie gar nicht benötigen. Kein Problem: tippen Sie auf das Beschneiden-Symbol oben rechts im Bildschirm. Damit können Sie ganz genau den Bereich festlegen, der den Text enthält.

Im nächsten Schritt können Sie nun wählen, wohin der markierte Textbereich geschickt werden soll. Um einen editierbaren Text zu erhalten, tippen Sie auf **Word**.

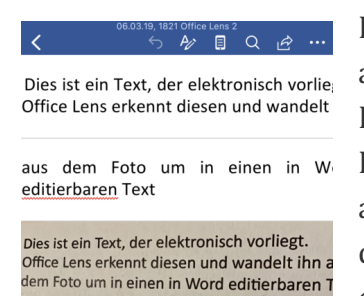

Der Prozess der Texterkennung startet nun automatisch. Er kann einige Minuten dauern. Lassen Sie sich nicht verunsichern: Am Ende zeigt Ihnen Office Lens im Miniaturbild nur die Grafik an. Wenn Sie aber auf das Dokument klicken, dann startet Word und zeigt untereinander erkannten Text und Grafik an.

Den Text können Sie dann im Word-Dokument weiterverarbeiten. Oder Sie klicken ihn an, markieren ihn und packen ihn in eine E-Mail oder Notiz.

 $\Box$